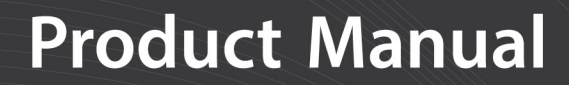

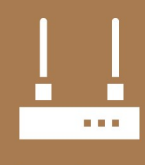

**Communications Device** 

# **AL205E ALERT2 Encoder**

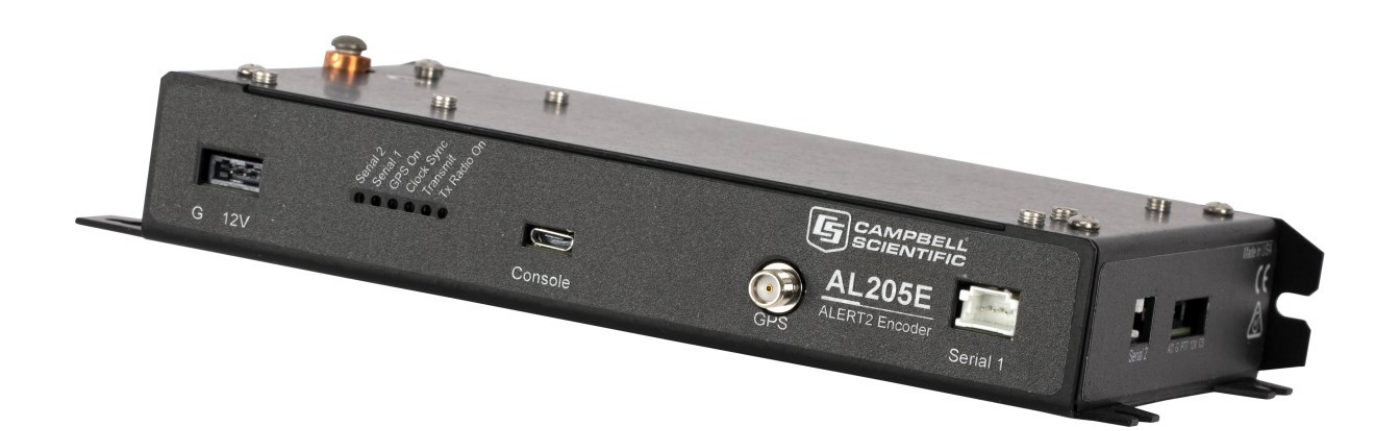

07/2020 Copyright © 2020 Campbell Scientific, Inc.

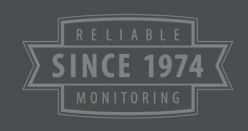

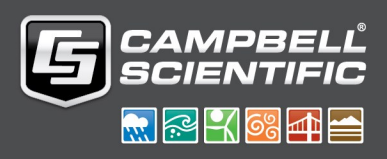

# Table of contents

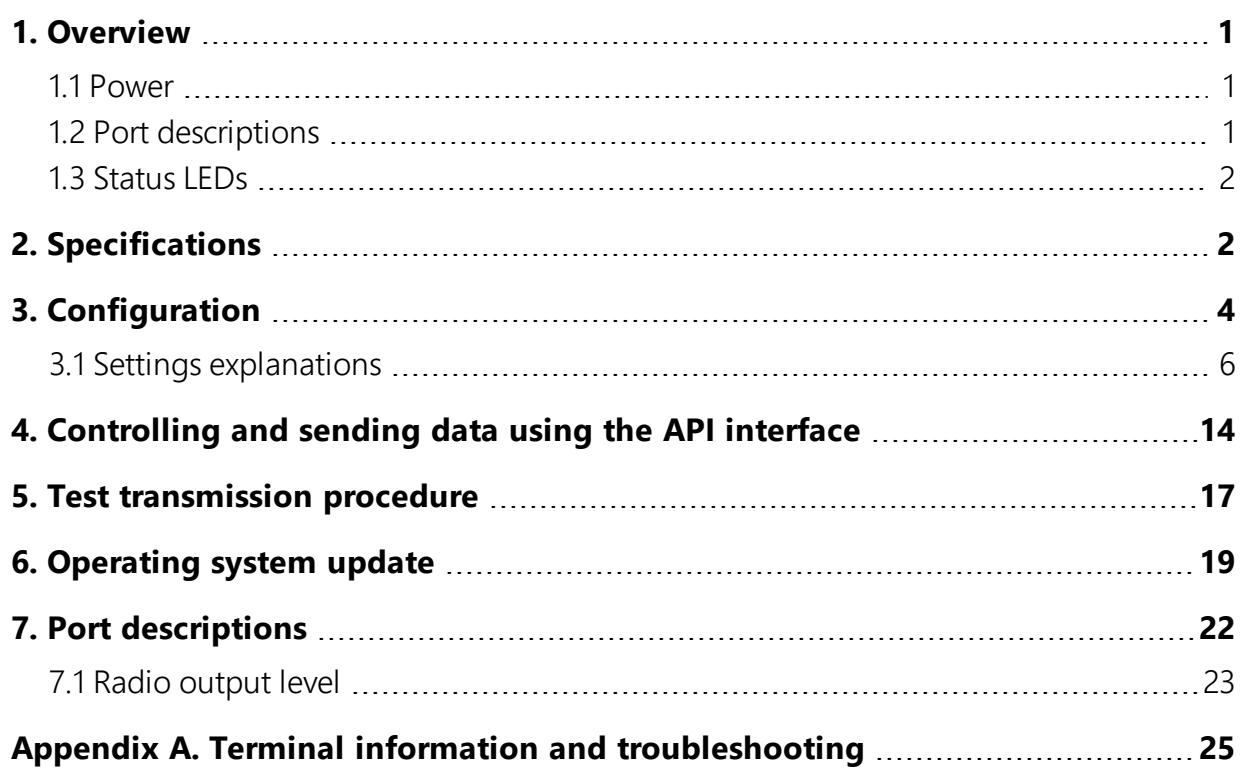

# <span id="page-2-0"></span>1. Overview

The AL205E is a low-power ALERT2 encoder and radio modem that has one radio port for connecting the UHF or VHF radio used for over air ALERT2 and/or ALERT concentration transmissions and services. Two serial ports support multiple data collection platforms. Campbell Scientific data loggers use these serial ports to transmit hydrometeorological and other measurements. The AL205E also includes a USB port for local AL205E administration and LEDs that indicate status and activity.

The AL205E meets the ALERT2 standards maintained by the National Hydrologic Warning Council (NHWC) and the ALERT2 Protocol Technical Working Group (TWG), formally the ALERT Users Group (AUG). The ALERT2 protocol was released by the TWG in September 2010. It is a low bandwidth, reliable protocol for transmitting real-time data over a radio telemetry network. Compared to its predecessor, the ALERT2 protocol provides faster, more reliable data transfer, forward error correction (FEC), and Time Division Multiple Access (TDMA) architecture. These features increase the accuracy and performance of flood warning and other data acquisition systems. For more information about the ALERT2 protocol, refer to: [www.hydrologicwarning.org/content.aspx?page\\_id=22&club\\_id=617218&module\\_id=83216.](http://www.hydrologicwarning.org/content.aspx?page_id=22&club_id=617218&module_id=83216)

The AL205E includes GPS functionality that provides time-synchronization required for TDMA radio transmissions. The configurable FEC supports 250 millisecond, TDMA time slotting that allows more ALERT2 nodes on a radio network. Users can update the AL205E operating system in the field to incorporate ALERT2 protocol enhancements.

### <span id="page-2-1"></span>1.1 Power

The AL205E requires an external DC power source. The AL205E can accept inputs ranging from 9 to 17 VDC, and includes reverse-polarity protection. Typical installations will provide power using 12 VDC lead-acid batteries.

Once deployed in the field, the current drawn by the AL205E depends on the frequency of GPS clock synchronization cycles and the number of message transmissions. Typical applications have an average current draw of less than 4 mA at 12 VDC, making the AL205E suitable for use with a small (5 W or 10 W) solar panel.

### <span id="page-2-2"></span>1.2 Port descriptions

[Table](#page-3-2) 1-1 (p. 2) describes the functions of the AL205E ports.

<span id="page-3-2"></span>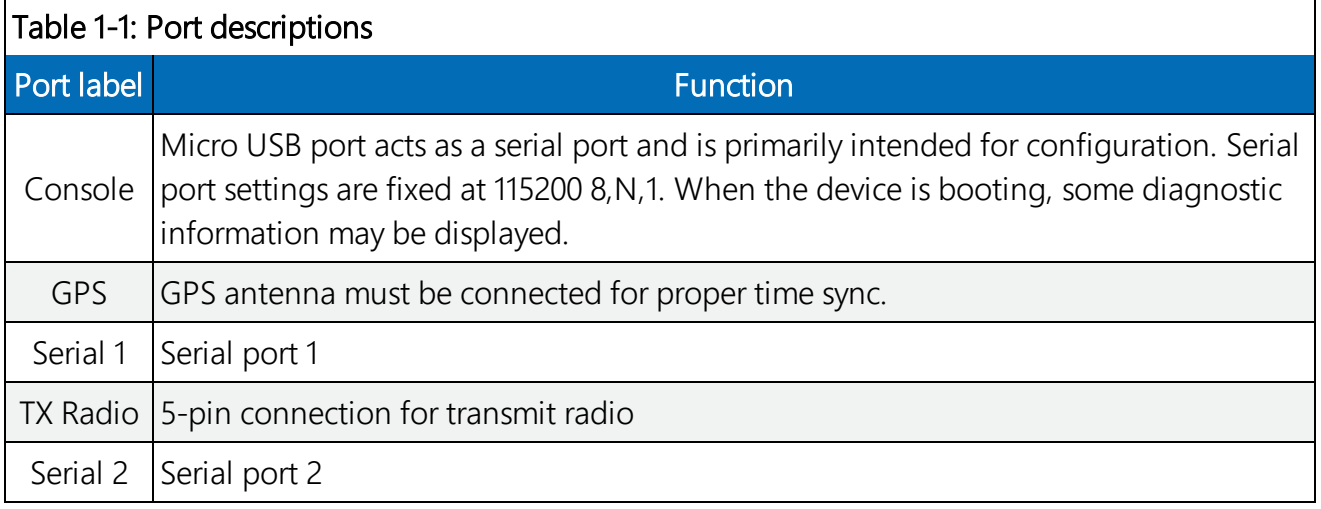

### <span id="page-3-0"></span>1.3 Status LEDs

The following table describes the LED functions.

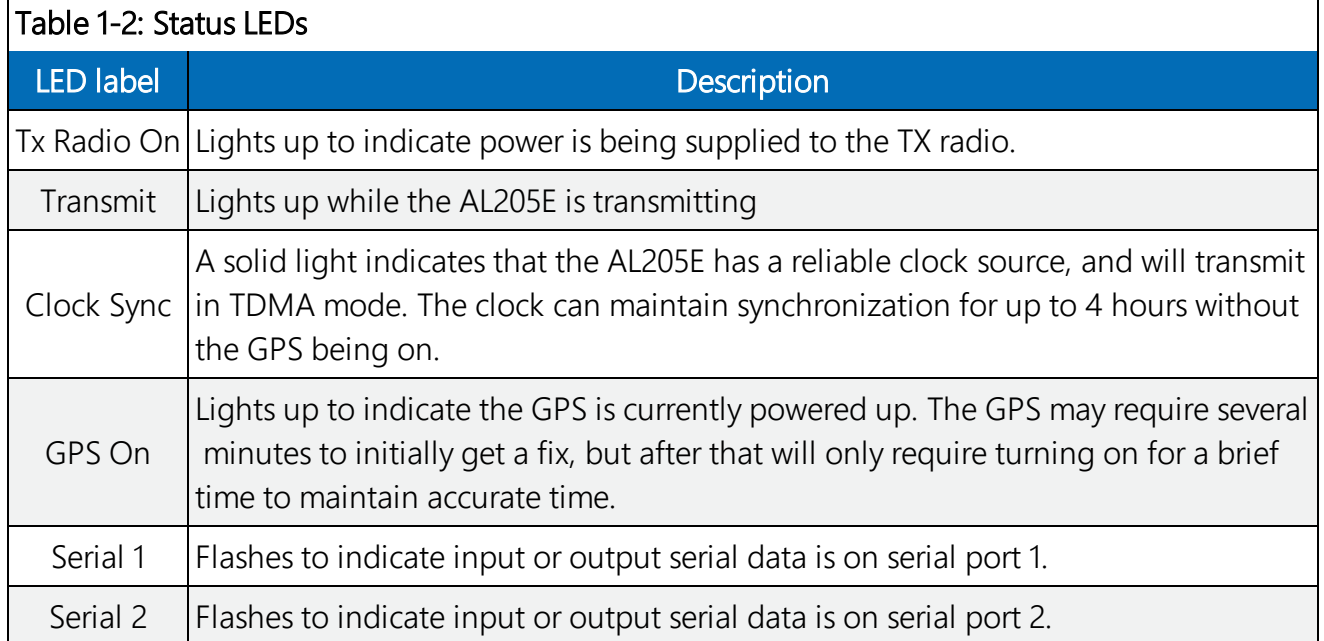

### <span id="page-3-1"></span>2. Specifications

Temperature range:  $-40$  to 80 °C

Power supply: 9 to 17 VDC, reverse polarity protected

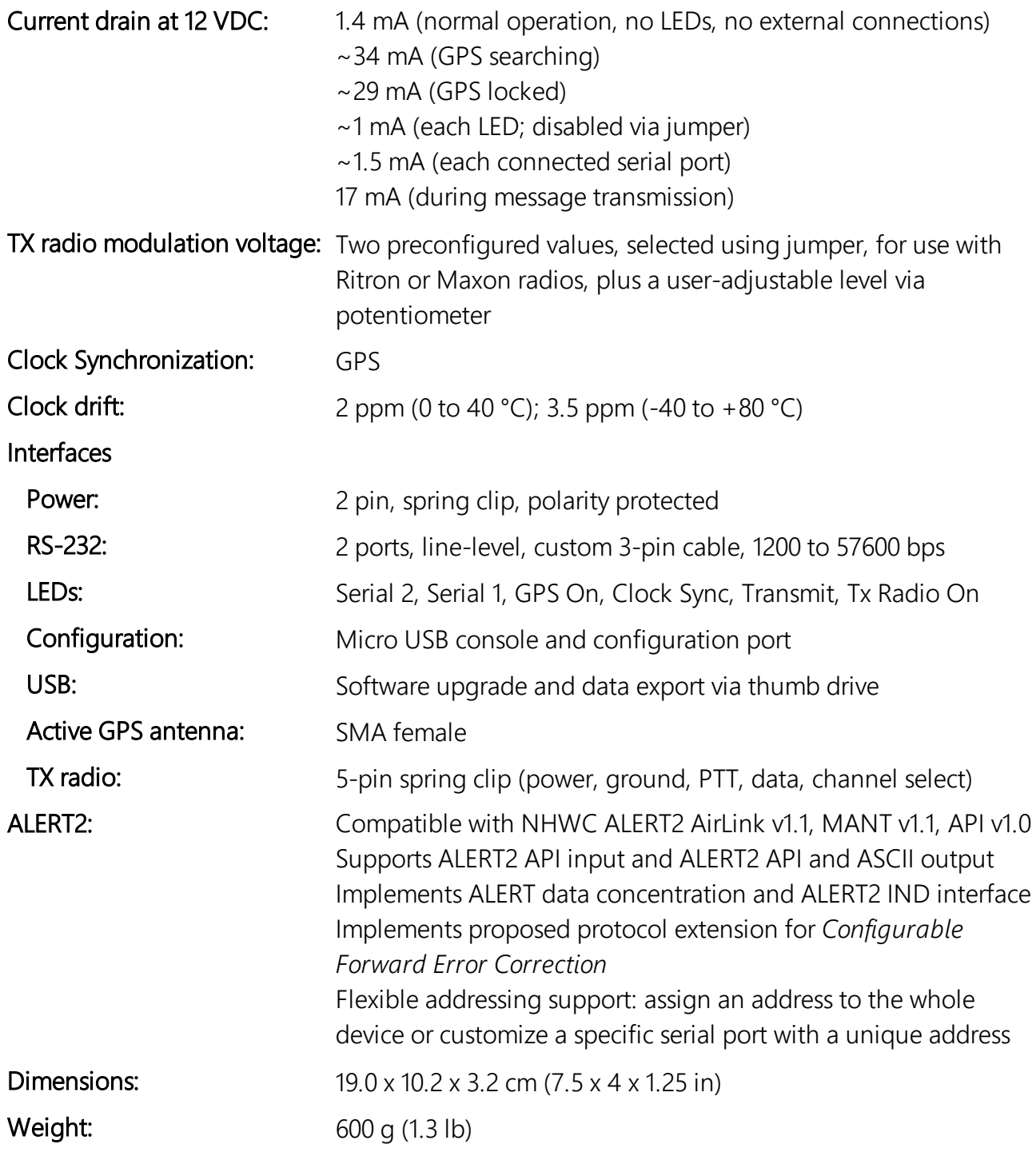

# <span id="page-5-0"></span>3. Configuration

The AL205E can be configured using the configuration menu at power up, or using the ALERT2 API at any time. In most installations, the AL205E is used with an ALERT2 Application Protocol Device (APD) that will manage the AL205E configuration. Refer to Settings [explanations](#page-7-0) (p. 6) for more information.

The following procedure uses the configuration menu:

- 1. Connect the AL205E to the computer using a USB cable.
- 2. Start the Device Configuration Utility.
- 3. Click the Unknown from the Device Type list.

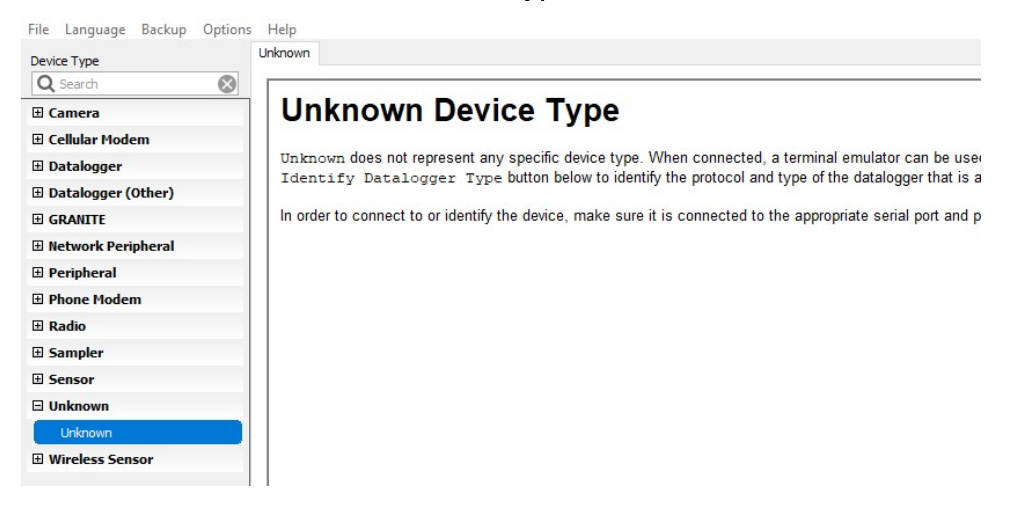

- 4. Click Direct.
- 5. Select the appropriate Communications Port.

6. Select 57600 from the Baud Rate drop down list.

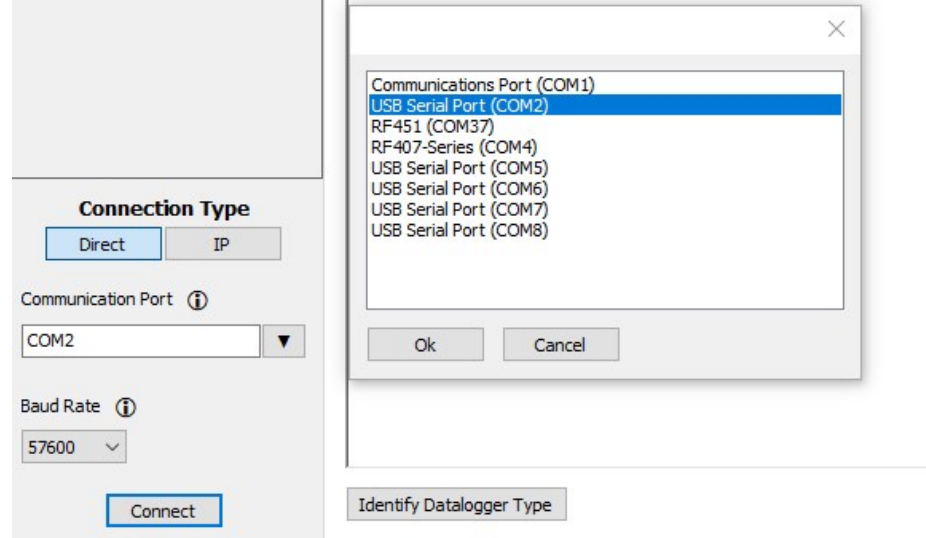

- 7. Click Connect .
- 8. Supply power to the AL205E. The AL205E will display the current operating system, settings, and configuration parameters. After each parameter is displayed, the screen waits 3 seconds for a new value to be entered.

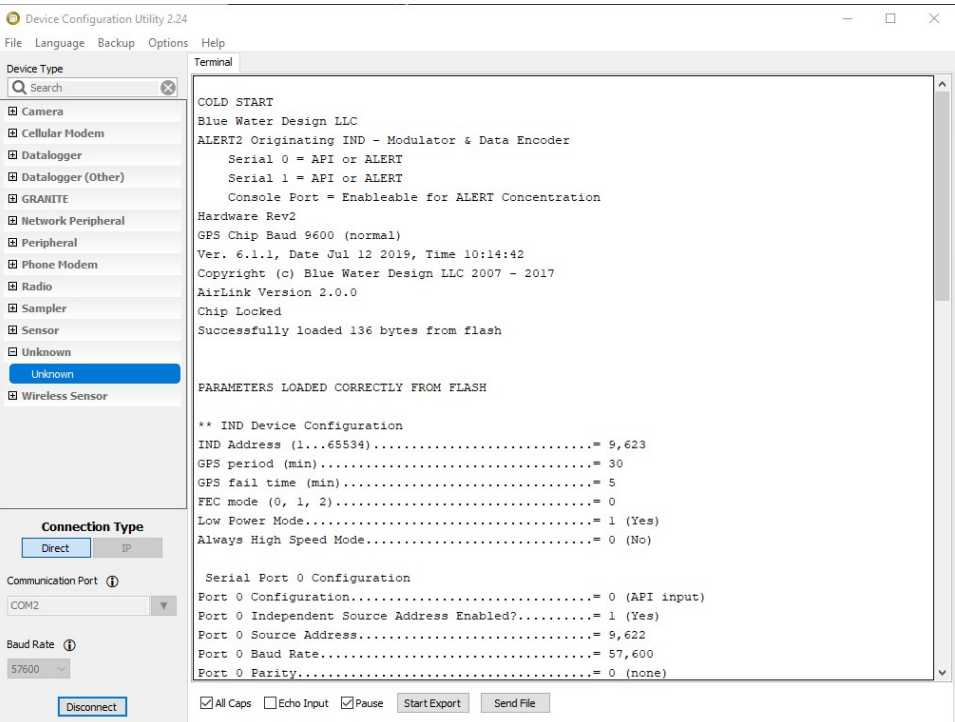

9. Type a new value or leave the field blank to skip to the next parameter. After all parameters are displayed, the new configuration is stored in the AL205E and displayed again.

10. If revisions are needed, press **Enter** twice within 5 seconds. This will re-enter the process and allow the user to make changes. After 5 seconds without pressing **Enter**, the AL205E stores the new settings and then starts to operate.

### <span id="page-7-0"></span>3.1 Settings explanations

The following tables show the AL205E settings (numbered 0 through 55) and their default values. Press **Enter** or wait about three seconds to move to the next setting. More detailed explanations of these settings can be found in Chapter 2 of the ALERT2 API Specification 1.0 document found at <https://s.campbellsci.com/documents/us/miscellaneous/alert2-intelligent-network-device.pdf>.

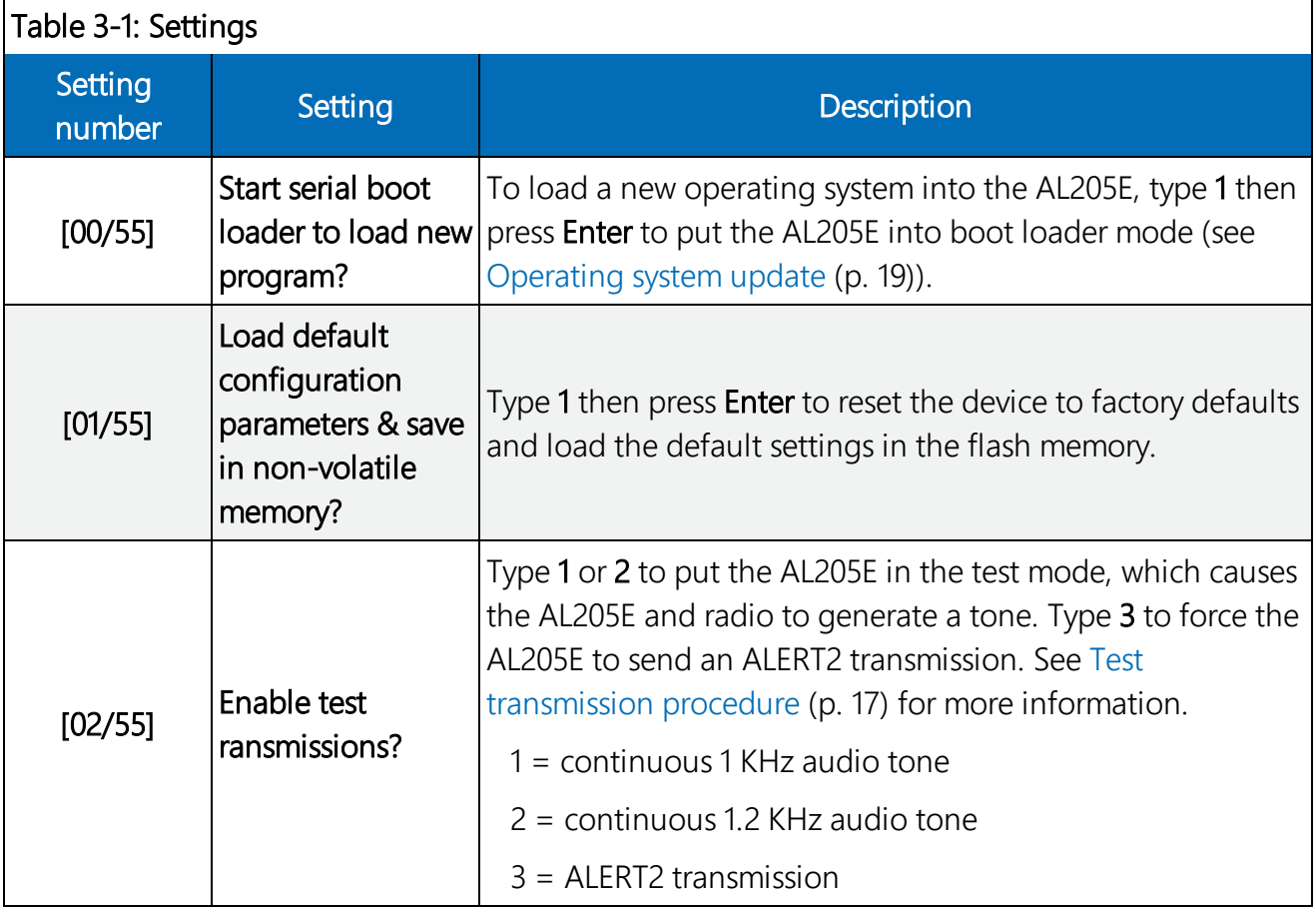

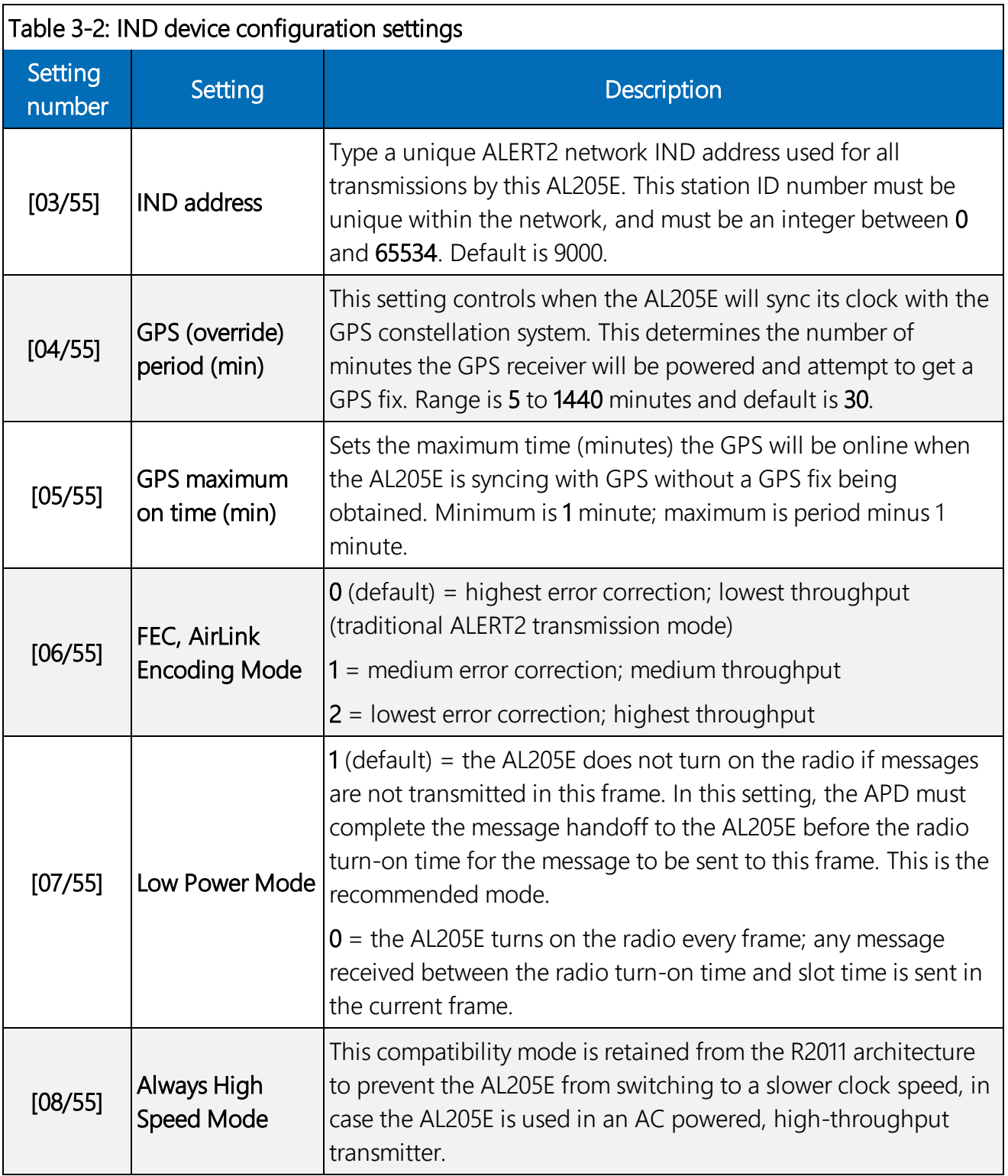

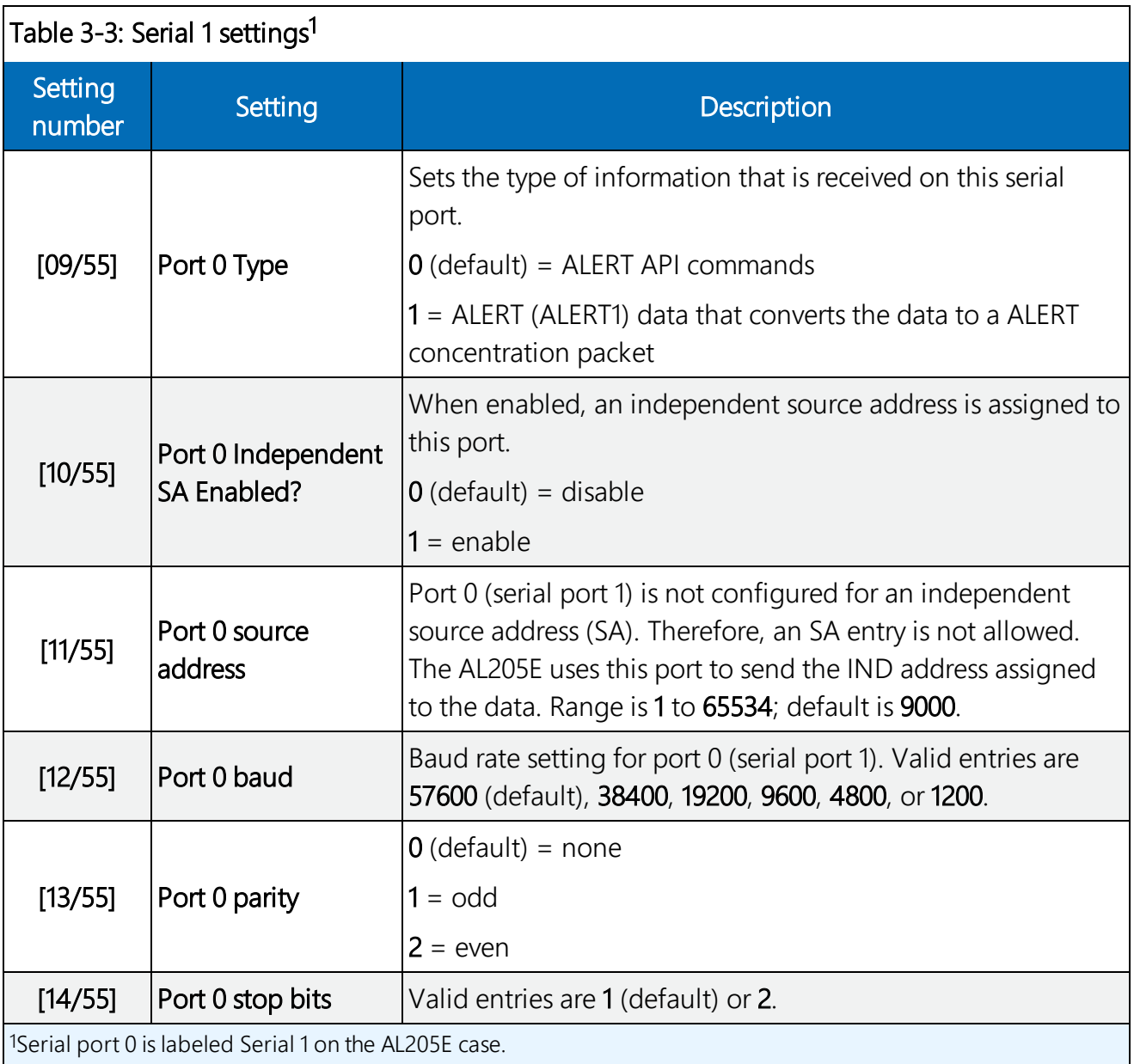

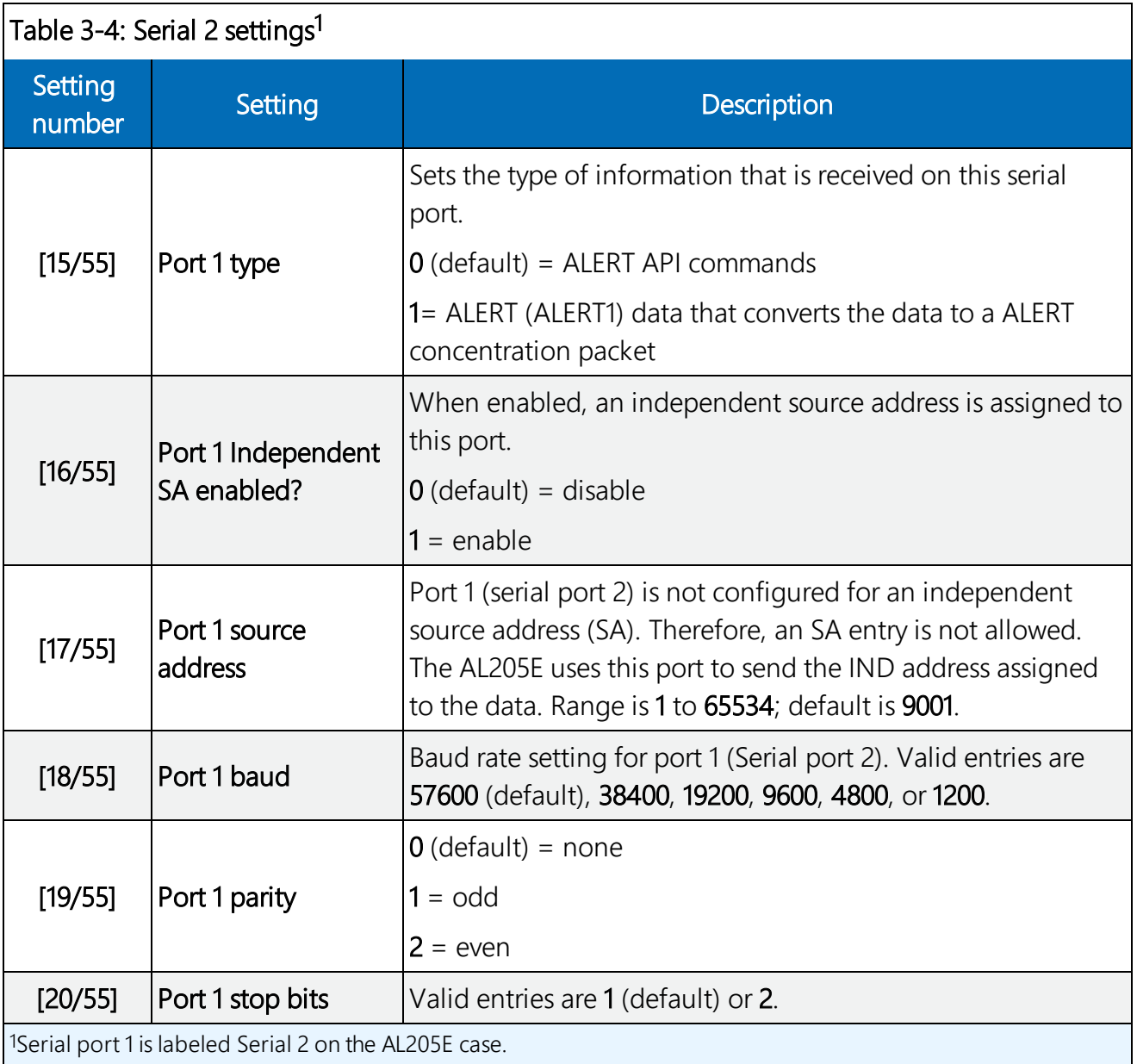

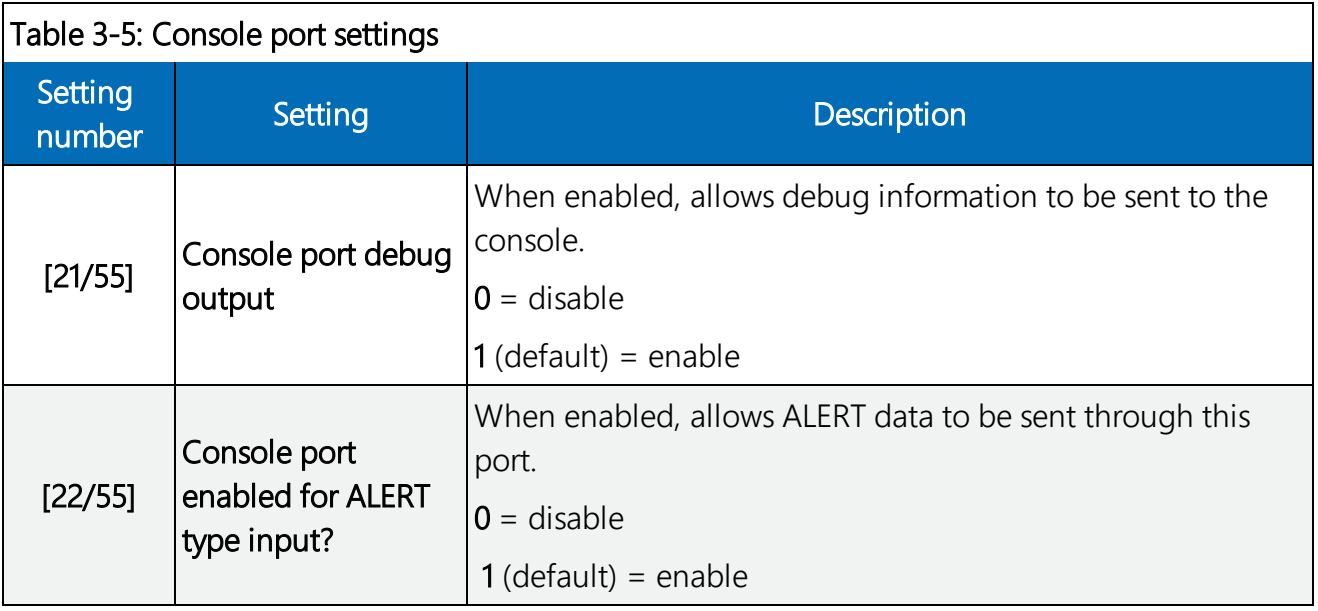

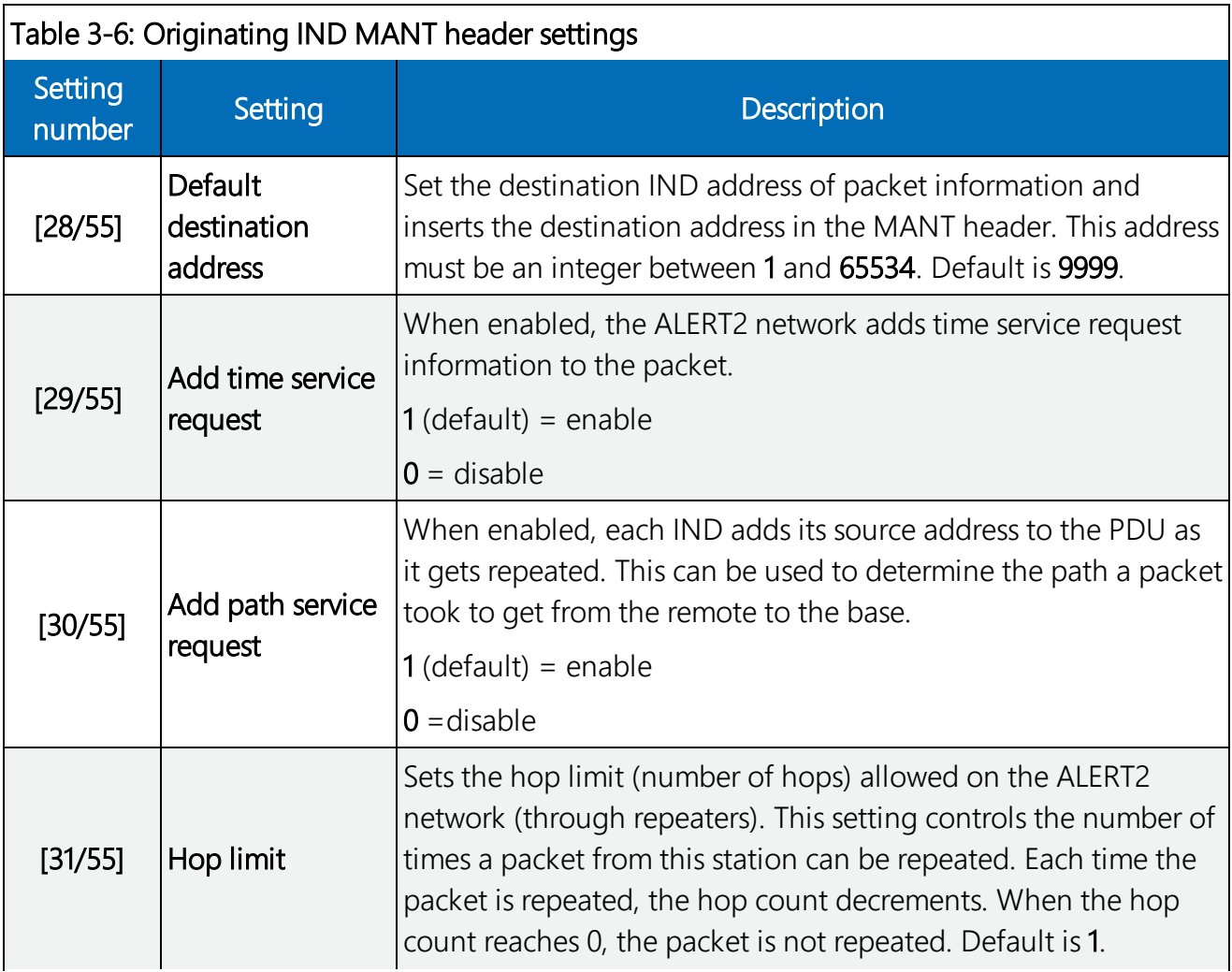

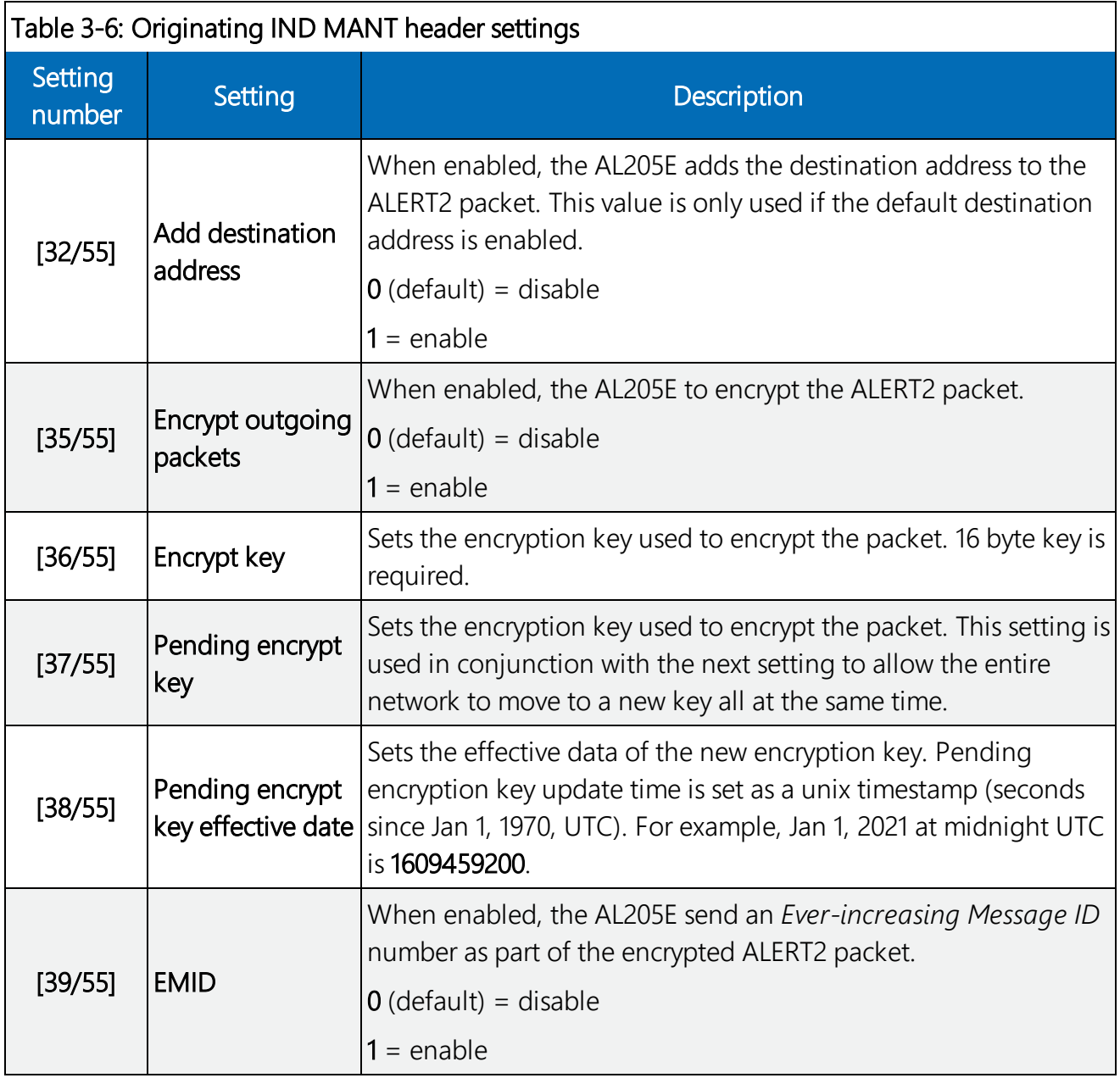

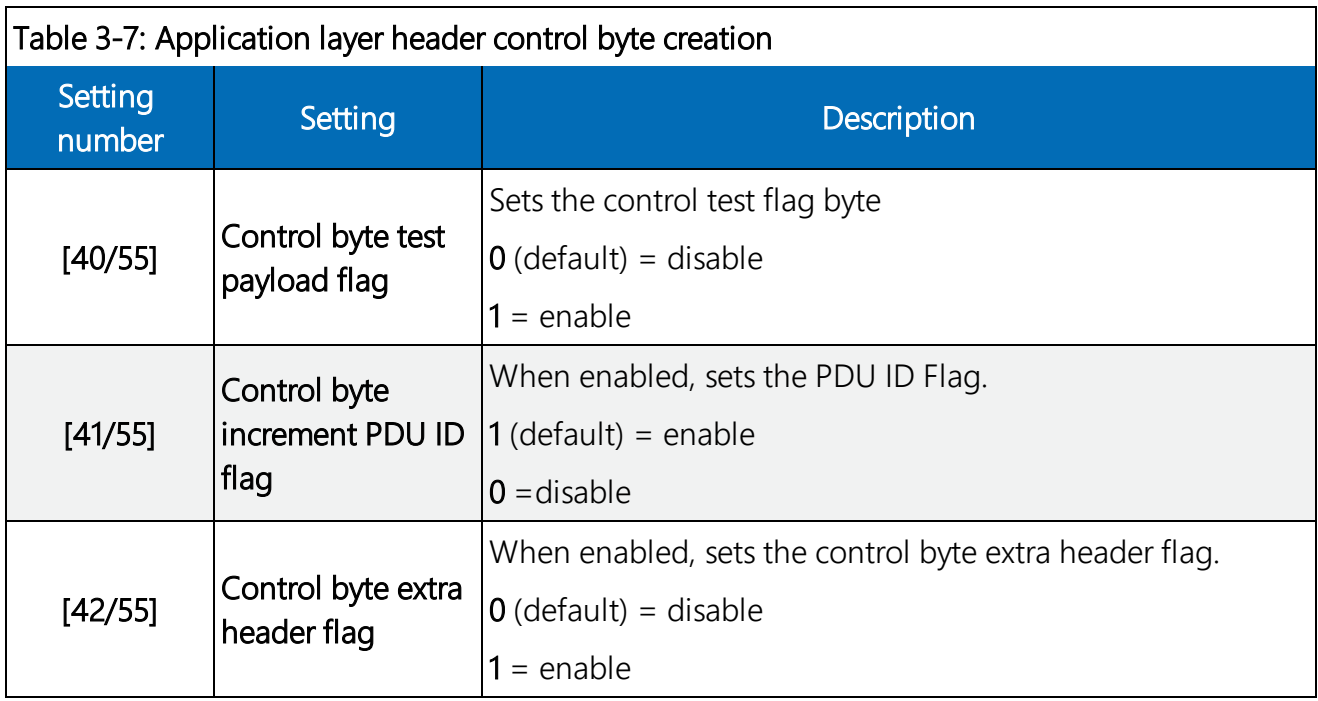

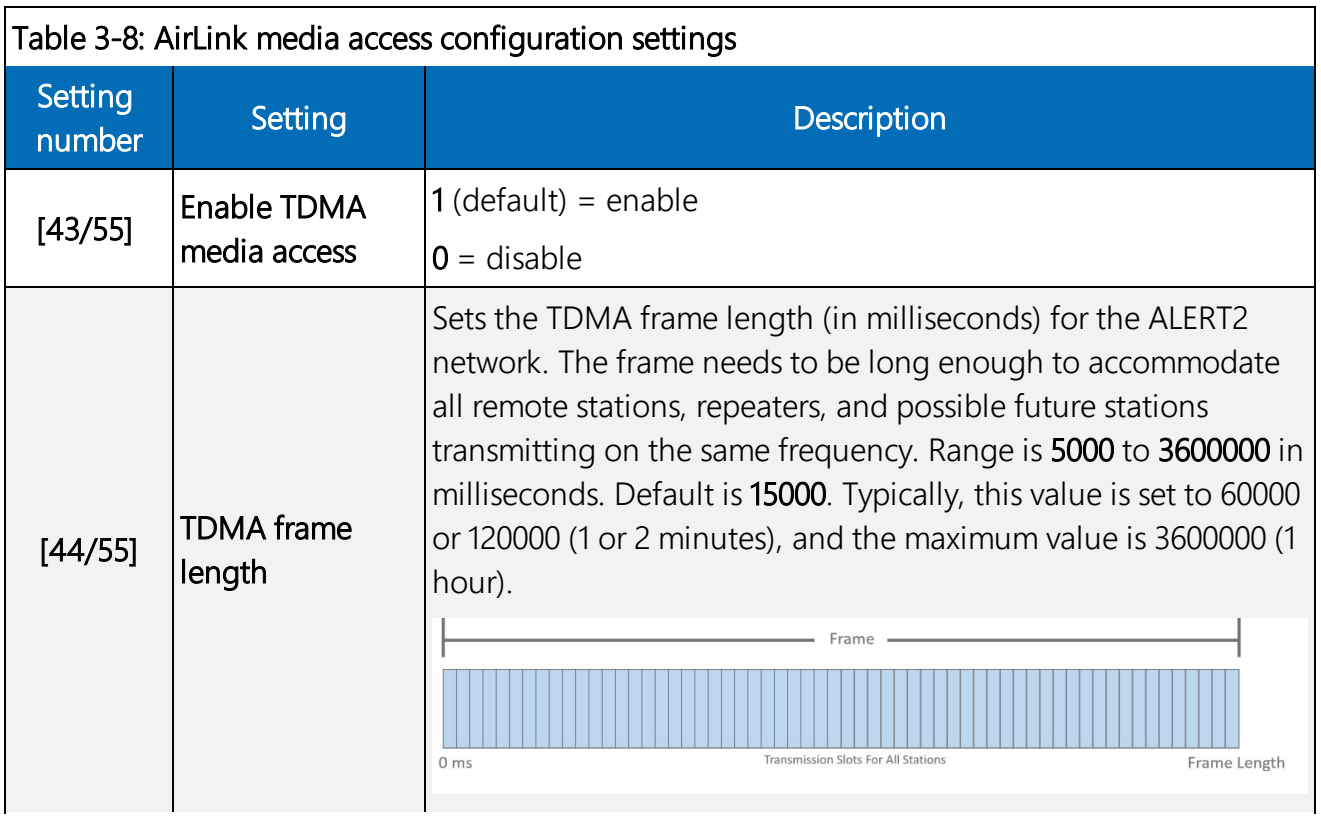

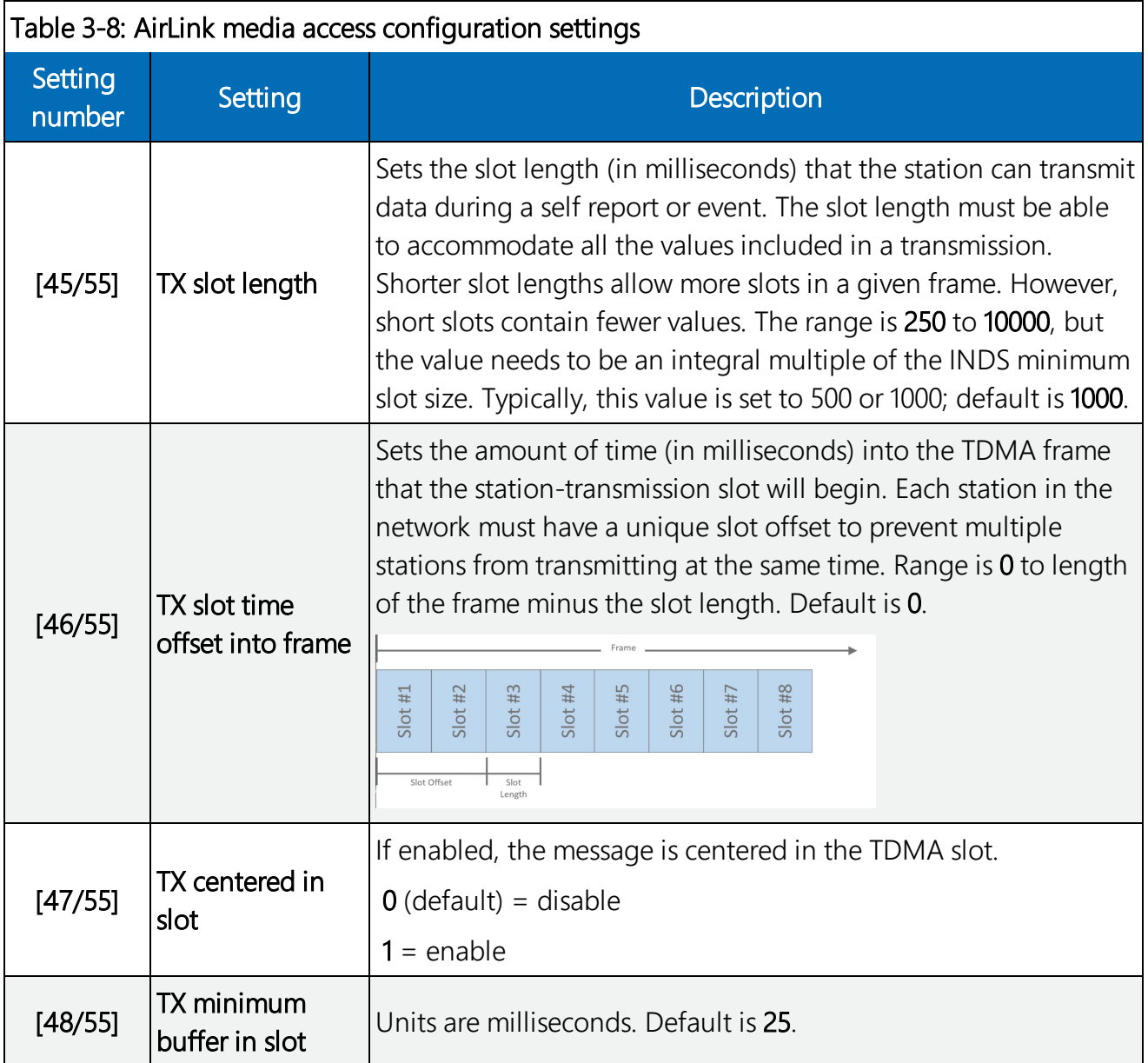

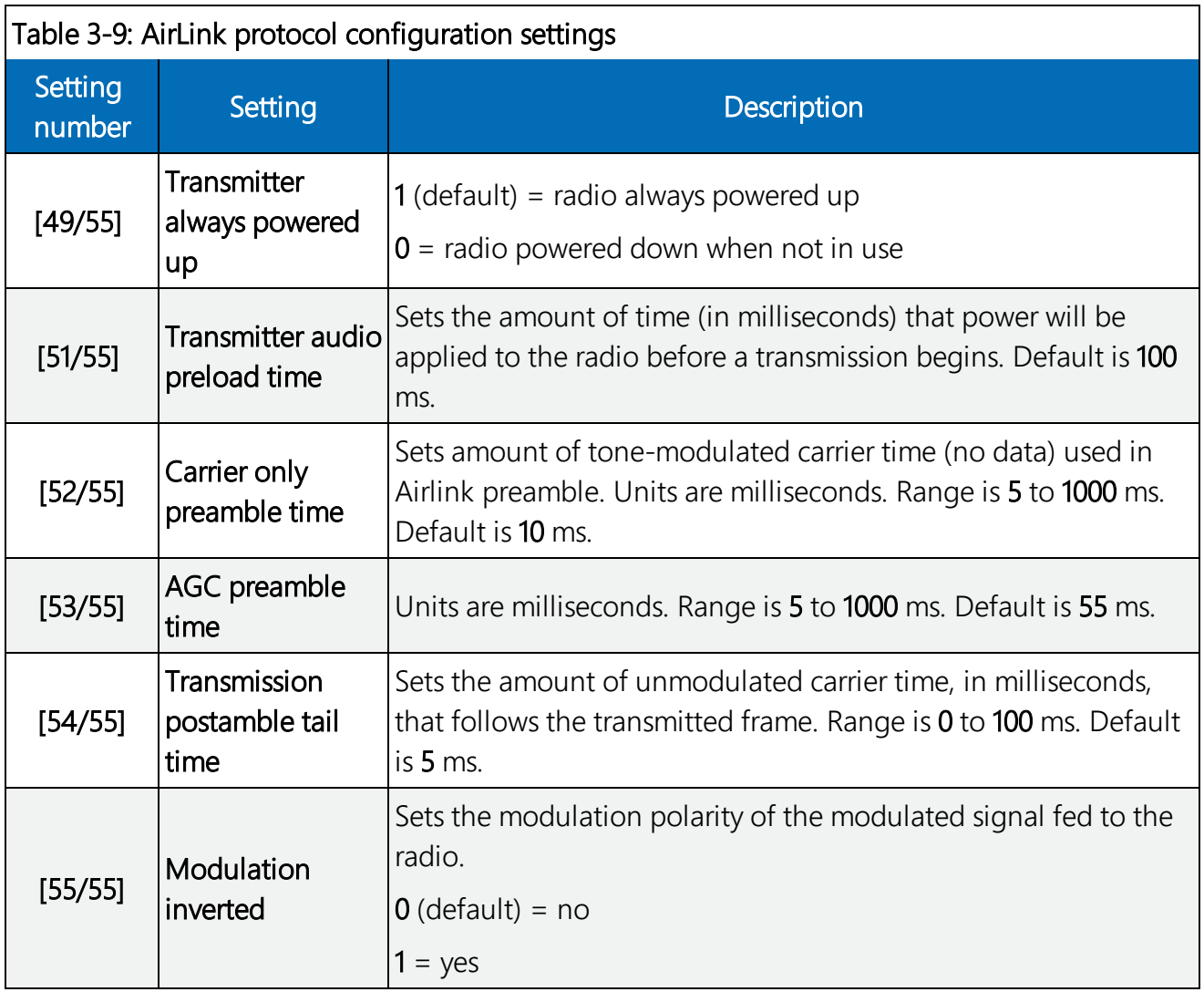

## <span id="page-15-0"></span>4. Controlling and sending data using the API interface

Advanced Programming Interface (API) commands can drive the AL205E through its serial ports (if configured). The AL205E conforms to the ALERT2 IND API Specification Version 1.0 standard available at [www.campbellsci.com/al205e](http://www.campbellsci.com/al205e). The API is a series of hexadecimal commands used to manage the AL205E and send ALERT2 and ALERT data through the modem.

The following are examples of the API commands.

All commands using the ALERT2 IND API have the following format:

- Prefix (ALERT2)
- Extensible length value<sup>1</sup> (value length)
- Message consisting of one or more API commands. Each API command has the following components:
	- <sup>o</sup> Extensible type value (API command)
	- <sup>o</sup> Extensible length value (value length)
	- <sup>o</sup> Value

### Example 1: Return GPS time valid flag

This example uses ALERT2 IND API to check the status of the AL205E GPS. [Table](#page-16-0) 4-1 (p. 15) provides the display parameters and [Table](#page-16-1) 4-2 (p. 15) provides the AL205E response.

<span id="page-16-0"></span>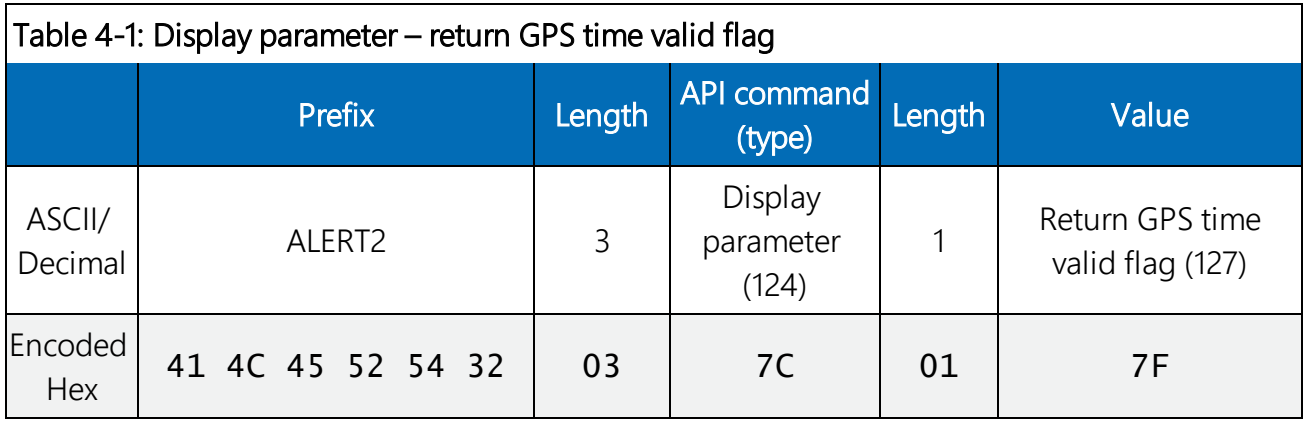

<span id="page-16-1"></span>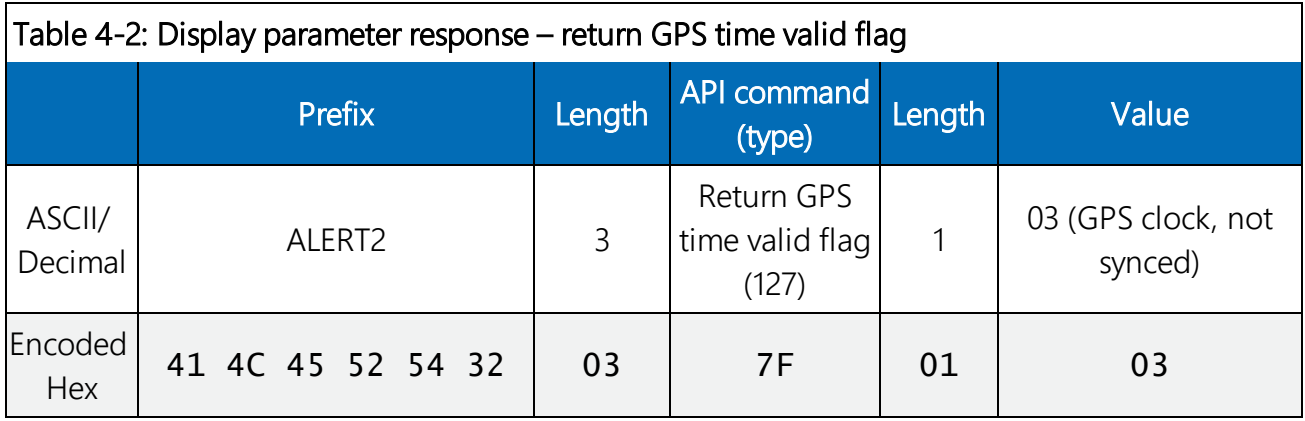

1The ALERT2 IND API makes frequent use of extensible values, where the first bit indicates if this value is a 1-byte or 2-byte value. Therefore, values 0 to 127 are represented in one byte form (for example, 114 = 0x72 hex). Values greater than 127 must be represented in two bytes, because the first bit will be high (for example.,  $128 = 0 \times 8080$  and  $3421 = 0 \times 8d5d$ ).

### Example 2: Return GPS time, in seconds, since 2010

This example uses ALERT2 IND API to get the AL205E GPS current time, in seconds, since 2010. [Table](#page-17-0) 4-3 (p. 16) provides the display parameters and [Table](#page-17-1) 4-4 (p. 16) provides the AL205E response.

<span id="page-17-0"></span>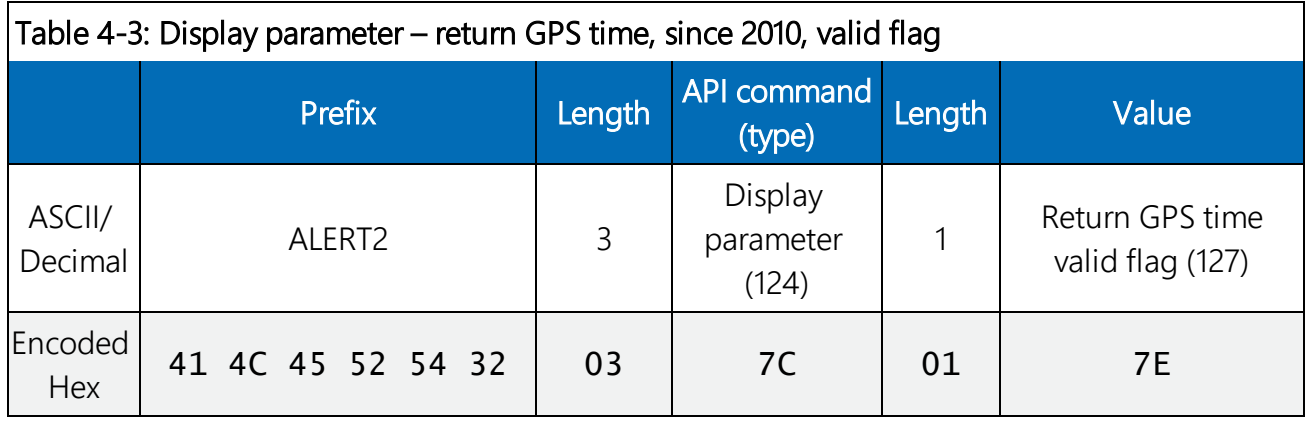

<span id="page-17-1"></span>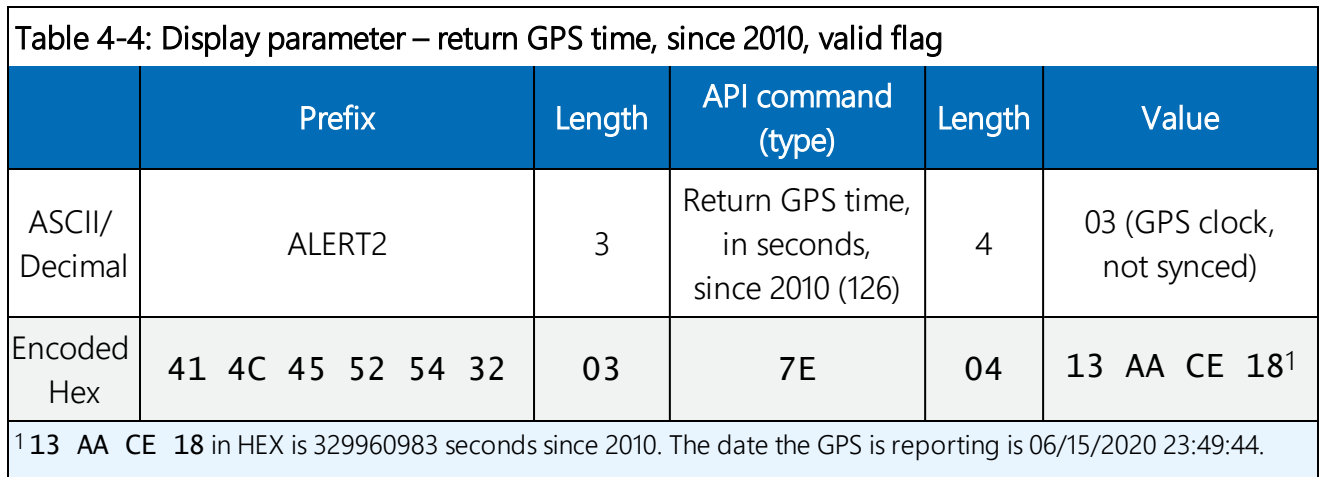

### Example 3, Sending ALERT2 self-reporting data

This example sends an ALERT2 message using a general sensor report (GSR) for three sensors. [Table](#page-18-1) 4-5 (p. 17) provides the message components. The reported values, when decoded, are Sensor ID 9 with a value of 0, Sensor ID 20 with a value of 13.780, and Sensor ID 12 with a value of 86.431. Data commands are not acknowledged and reported as successful or not.

<span id="page-18-1"></span>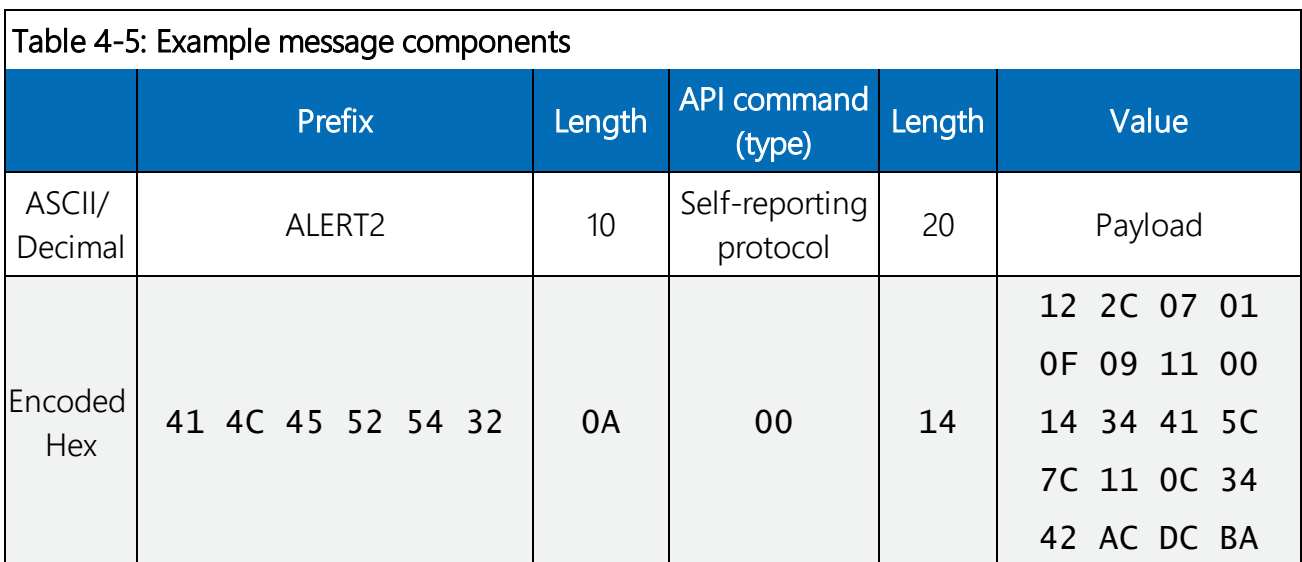

If a serial port is configured for ALERT concentration, it will not respond to API commands. Instead, it is expecting binary ALERT-data in the 4-byte format as shown in the following table.

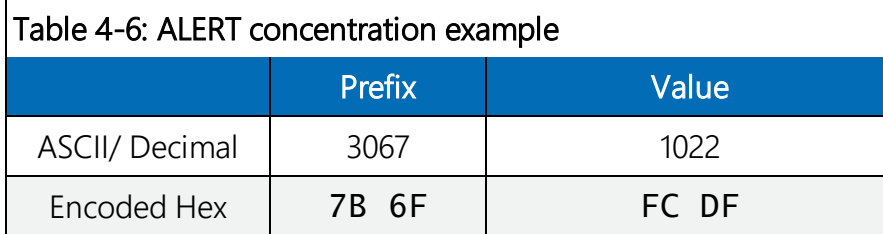

## <span id="page-18-0"></span>5. Test transmission procedure

The AL205E can generate test tones for radio and antenna testing. Use the following procedure to generate test tones.

- 1. Connect the AL205E to the computer using a USB cable.
- 2. Start the Device Configuration Utility.

3. Click the Unknown from the Device Type list.

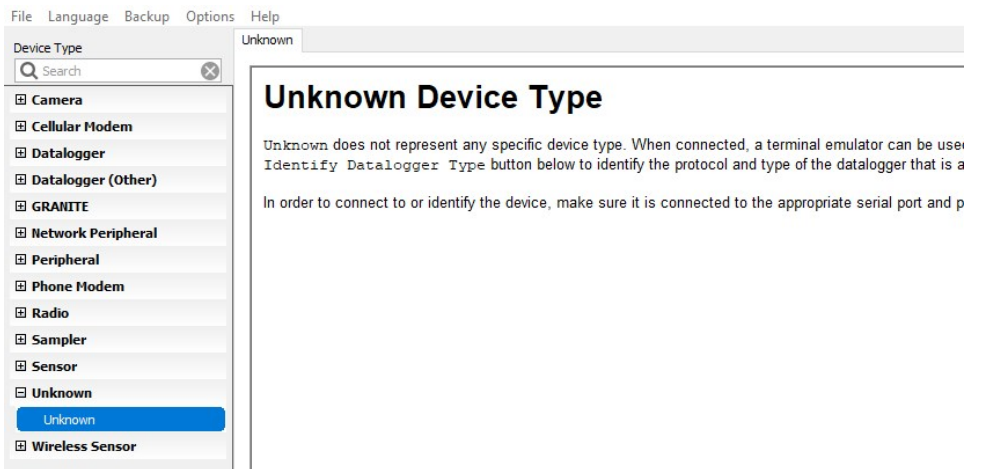

- 4. Click Direct.
- 5. Select the appropriate Communications Port.
- 6. Select 57600 from the Baud Rate drop down list.

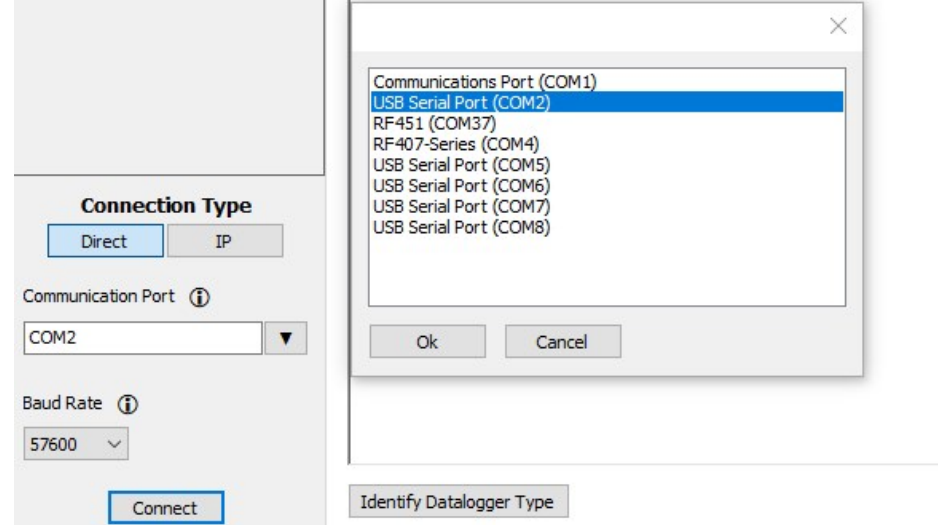

- 7. Click Connect .
- 8. Supply power to the AL205E. The AL205E will display the current operating system, settings, and configuration parameters.
- 9. Press Enter after the initial information is displayed.
- 10. Repeatedly press Enter until the cursor reaches the following text:

```
[02/55] Enable Test Transmissions?
1 = continuous 1 KHz audio tone, 2 = continuous 1.2 KHz audio tone, 3 =ALERT2 transmission :
```
- 11. Type the tone option. For options 1 and 2, the AL205E transmits the tone for 10 seconds then waits for 10 seconds.
- 12. Repeatedly press **Enter** until the end of the settings menu is reached.

<span id="page-20-0"></span>The AL205E is now in the test mode, and will stay in this mode until power is cycled. Testing output power and antenna and antenna cabling SWR testing can now be accomplished.

# 6. Operating system update

The user can update the AL205E operating system (OS) to get new features or bug fixes. Use the following procedure to update the OS:

- 1. Download the operating system from: [www.campbellsci.com/al205e.](http://www.campbellsci.com/al205e)
- 2. Copy the downloaded file to c:\temp directory.
- 3. Connect the AL205E to the computer using a USB cable.
- 4. Start the Device Configuration Utility.

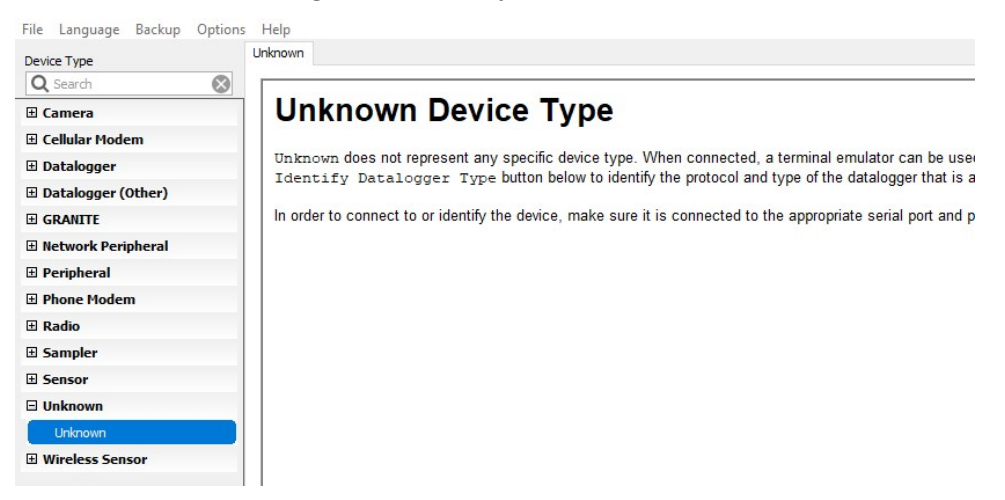

- 5. Click the Unknown from the Device Type list.
- 6. Click Direct.
- 7. Select the appropriate Communications Port.

8. Select 57600 from the Baud Rate drop down list.

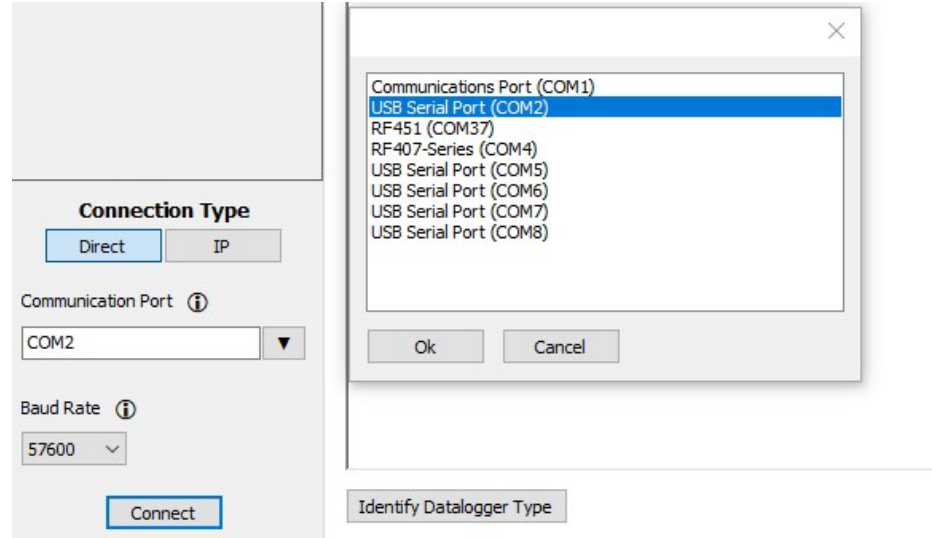

- 9. Click Connect .
- 10. Supply power to the AL205E. The AL205E will display the current operating system, settings, and configuration parameters.

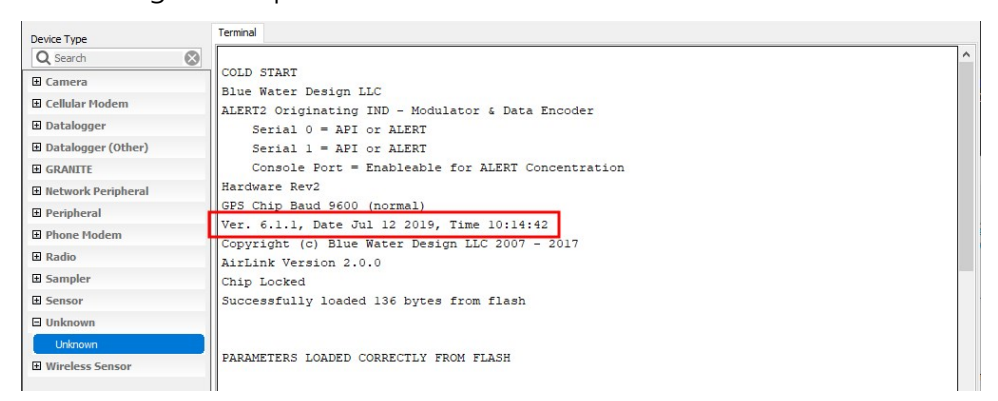

11. Press Enter after the initial information is displayed.

12. Type 1 then press Enter to put the AL205E into boot-loader mode.

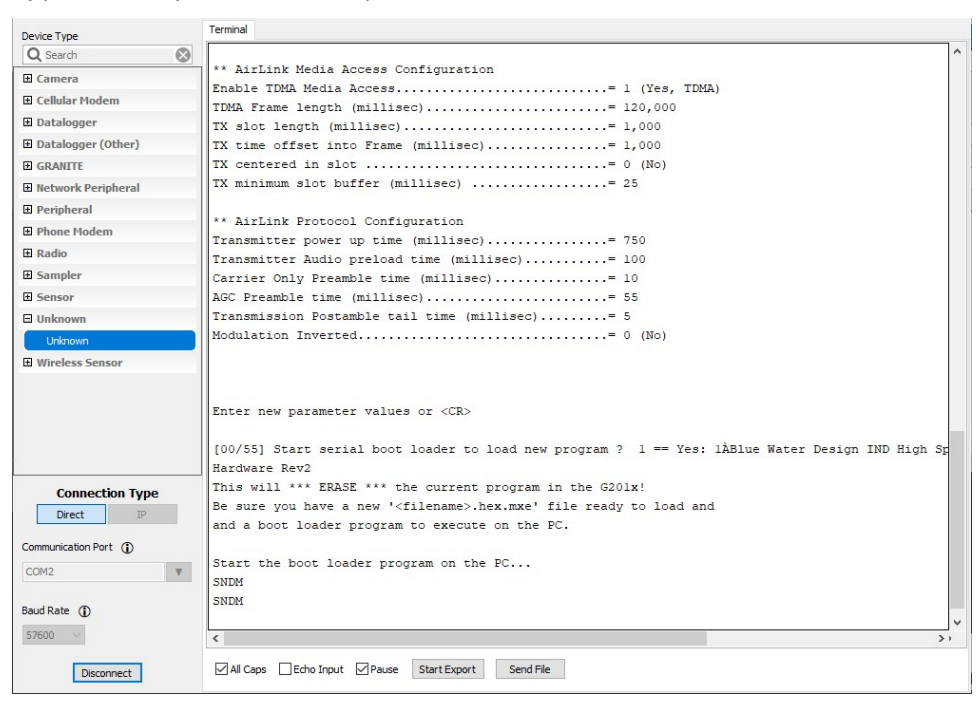

- 13. Click Disconnect.
- 14. Open a Windows Command Prompt window.

Command Prompt - a2m-ind-update-6.1.1.exe

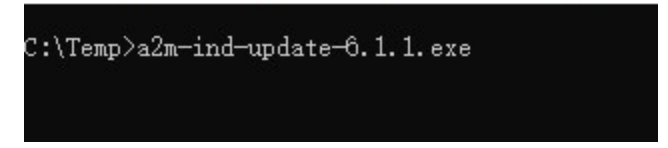

15. Go to the C:\temp directory where you stored the firmware download.

16. Run the operating system update program that was downloaded (you might have to allow the app to run in Windows).

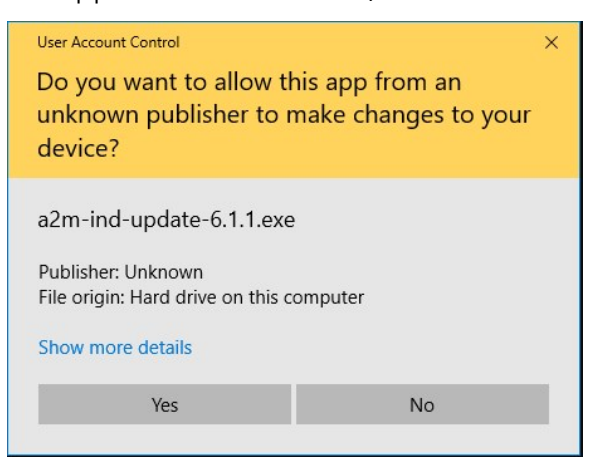

- 17. When prompted, type the serial port then press **Enter**. The software will confirm that the user wants to update the firmware.
- 18. Type YES and press Enter. While loading the new operation system, the program displays a counter. Once the firmware update is complete, the program automatically exits.

### CAUTION:

Do not cycle power while loading the new operating system to avoid corrupting the AL205E operating system.

<span id="page-23-0"></span>To confirm a successful update, redo steps 3 through 9 then cycle power to the AL205E and check the window for the new operating system version number.

### 7. Port descriptions

The AL205E has two serial ports with configurable functionality. The serial ports operate at RS-232 line levels.

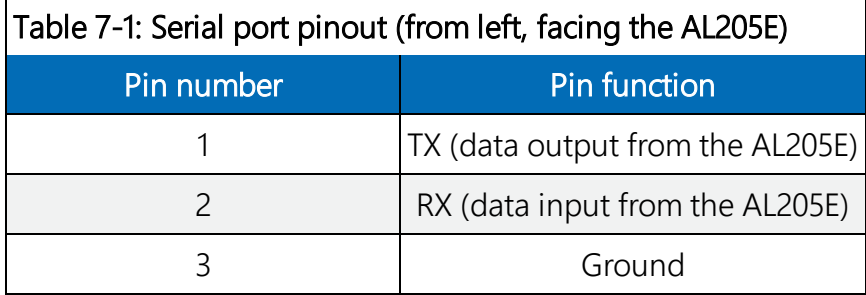

Serial port settings can be configured using the ALERT2 IND API or by using the AL205E configuration menu. The AL205E implements version 1.0 of the ALERT2 IND API. Default serial port settings are the following:

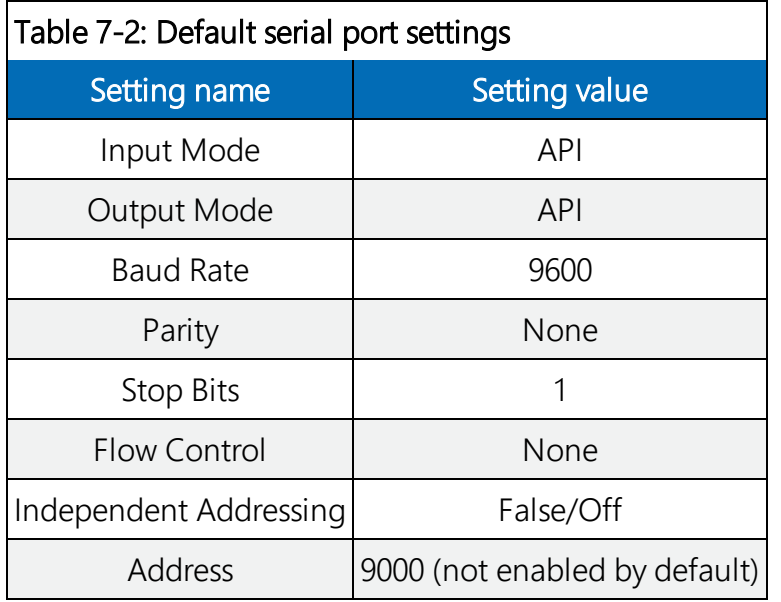

<span id="page-24-1"></span>[Table](#page-24-1) 7-3 (p. 23) provides the pinout for the TX port.

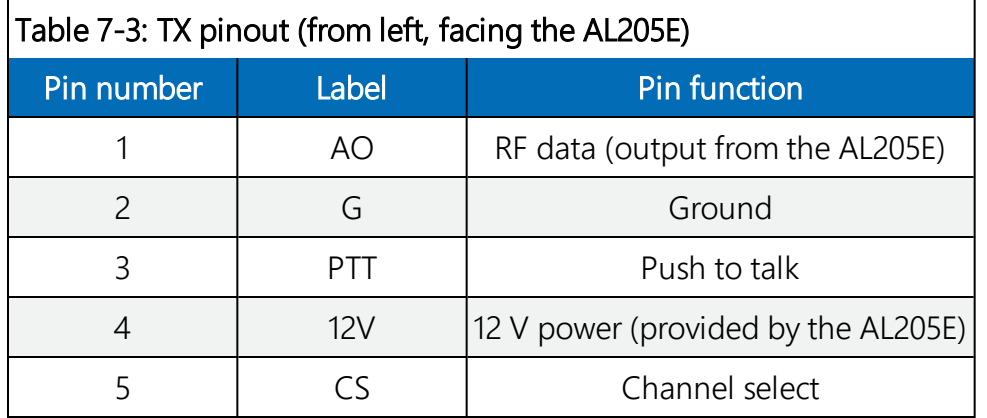

### <span id="page-24-0"></span>7.1 Radio output level

On the circuit board, the AL205E has two jumpers that enable user-customization of the audio level sent to the TX radio. Different radios have different audio voltage level requirements.

Fixed settings are provided for the commonly used Ritron and Maxon radios, while a third setting allows user customization with an adjustable potentiometer. Refer to your radio specifications for the proper input voltage level.

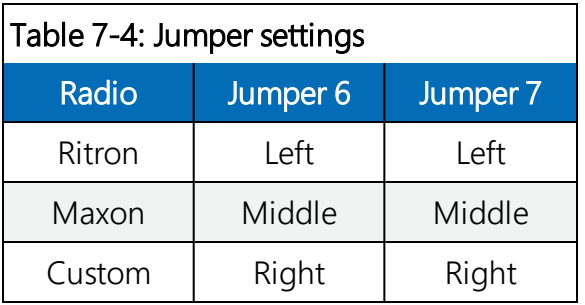

### CAUTION:

To complete the circuit, both jumpers must be in the same jumper position. If the AL205E is ordered with a radio, the AL205E comes configured with the proper jumper settings for that radio. A misconfigured output level can cause poor signal quality and missed messages.

# <span id="page-26-0"></span>Appendix A. Terminal information and troubleshooting

Use Campbell Scientific Device Configuration Utility to view useful diagnostic information.

- 1. Connect the AL205E to the computer using a USB cable.
- 2. Start the Device Configuration Utility.
- 3. Click the Unknown from the Device Type list.
- 4 Click Direct
- 5. Select the appropriate Communications Port.
- 6. Select 57600 from the Baud Rate drop down list.
- 7. Click Connect .

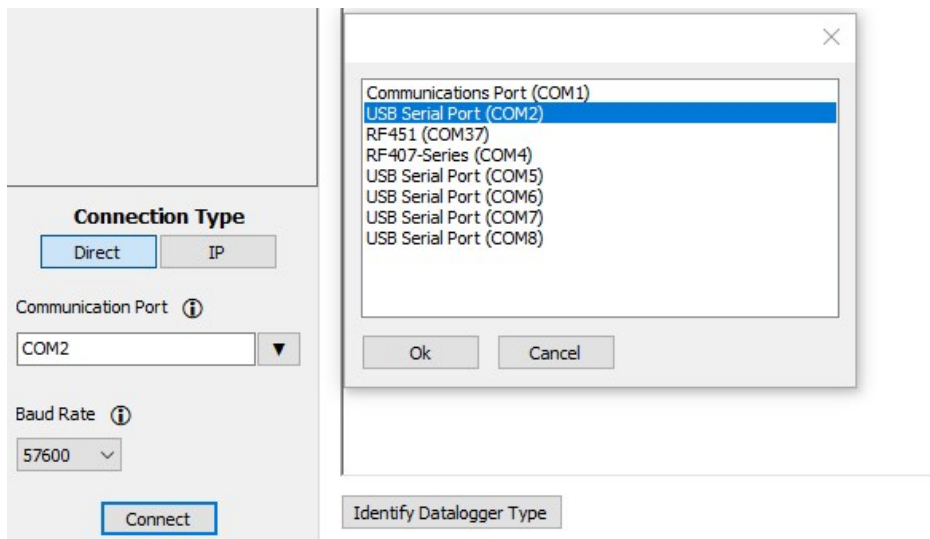

8. Apply power to the AL205E and the AL205E will display the current settings.

After the AL205E powers up, the Device Configuration screen will display the AL205E operating system and stored settings, and indicate whether the settings were retrieved from flash memory.

```
COLD START
Blue Water Design LLC
```
ALERT2 Originating IND - Modulator & Data Encoder Serial 0 = API or ALERT Serial 1 = API or ALERT Console Port = Enableable for ALERT Concentration Hardware Rev2 GPS Chip Baud 9600 (normal) Ver. 6.1.1, Date Jul 12 2019, Time 10:14:42 Copyright (c) Blue Water Design LLC 2007 - 2017 AirLink Version 2.0.0 Chip Locked Successfully loaded 136 bytes from flash PARAMETERS LOADED CORRECTLY FROM FLASH \*\* IND Device Configuration IND Address (1...65534).............................= 9,000 GPS period (min)....................................= 30 GPS fail time (min).................................= 5 FEC mode (0, 1, 2)..................................= 0 Low Power Mode......................................= 1 (Yes) Always High Speed Mode..............................= 0 (No) Serial Port 0 Configuration Port 0 Configuration................................= 0 (API input) Port 0 Independent Source Address Enabled?..........= 0 (No) Port 0 Source Address...............................= 9,000 Port 0 Baud Rate....................................= 57,600 Port 0 Parity.......................................= 0 (none) Port 0 Stop bits....................................= 1 Serial Port 1 Configuration Port 1 Configuration................................= 0 (API input) Port 1 Independent Source Address Enabled?..........= 0 (No) Port 1 Source Address...............................= 9,001 Port 1 Baud Rate....................................= 57,600 Port 1 Parity.......................................= 0 (none) Port 1 Stop bits....................................= 1 Serial Console Port Configuration Console Port Debug Output...............................= 1 (Yes) Console Port Data Input Enabled?....................= 0 (No) \*\*Originating IND MANT Header Configuration Originating IND Dflt Destination Address (1...65534)= 9,999 Originating IND Add Time Service Request............ = 1 (Yes) Originating IND Add Path Service Request............= 1 (Yes) Originating IND Hop Limit..................................= 1 Originating IND Add Destination Address ............= 0 (No) Encrypt Outgoing Packets............................= 0 (No) Encryption Key......................................= XXXXXXXXXXXXXXXX Pending Encryption Key..............................= XXXXXXXXXXXXXXXX

Pending Encryption Key Effective Date...............= 0 EMID ...............................................= 0 \*\* Application Layer Header Control Byte Creation Concentration App Time tags are seconds before next TX Control Byte Test Payload Flag......................= 0 (No) Control Byte Increment PDU ID Flag  $\dots\dots\dots\dots\dots = 1$  (Yes) Control Byte Extra Header Flag..........................= 0 (No) \*\* AirLink Media Access Configuration Enable TDMA Media Access................................= 1 (Yes, TDMA) TDMA Frame length (millisec)........................= 15,000 TX slot length (millisec)...........................= 1,000 TX time offset into Frame (millisec)................= 1,000 TX centered in slot  $\dots\dots\dots\dots\dots\dots\dots\dots\dots\dots = 0$  (No) TX minimum slot buffer (millisec) ..................= 25 \*\* AirLink Protocol Configuration Transmitter power up time (millisec)................= 750 Transmitter Audio preload time (millisec)...........= 100 Carrier Only Preamble time (millisec)................= 10 AGC Preamble time (millisec)........................= 55 Transmission Postamble tail time (millisec).........= 5 Modulation Inverted.................................= 0 (No)

The AL205E then retrieves the three dimensional GPS position and time fix. The AL205E shuts off the GPS and displays the current date and time after getting the GPS fix. While the AL205E is getting the GPS fix, the screen will be similar to the following:

```
** system started **
clk slow
GPS UPDATE START
Fix type: No Fix # SVs: 0 GPS time valid: False GPS Time: 11-11-13 00:00:01 Leap
Source: Unknown
Fix type: No Fix # SVs: 0 GPS time valid: False GPS Time: 11-11-13 00:00:07 Leap
Source: Unknown
Fix type: No Fix # SVs: 0 GPS time valid: False GPS Time: 11-11-17 20:51:22 Leap
Source: Unknown
Fix type: No Fix # SVs: 0 GPS time valid: False GPS Time: 11-11-17 20:51:28 Leap
Source: Unknown
Fix type: No Fix # SVs: 0 GPS time valid: False GPS Time: 11-11-17 20:51:34 Leap
Source: Unknown
Fix type: No Fix # SVs: 0 GPS time valid: True GPS Time: 20-06-11 20:51:40 Leap
Seconds: 18 Leap Source: Saved
Fix type: No Fix # SVs: 0 GPS time valid: True GPS Time: 20-06-11 20:51:46 Leap
Seconds: 18 Leap Source: Saved
Fix type: No Fix # SVs: 8 GPS time valid: True GPS Time: 20-06-11 20:51:52 Leap
Seconds: 18 Leap Source: Saved
3D FIX
*** Waiting 10 seconds for GPS time clock to settle ***
Fix type: 3D (4+ SV) # SVs: 8 GPS time valid: True GPS Time: 20-06-11 20:51:58
Leap Seconds: 18 Leap Source: Saved
```
Fix type: 3D (4+ SV) # SVs: 8 GPS time valid: True GPS Time: 20-06-11 20:52:04 Leap Seconds: 18 Leap Source: Saved WAIT COMPLETE. Leap Source: Saved; Leap Value: 18 SETTING PPS COUNTER WAITING FOR PPS GOOD PPS SET GPS SHUTDOWN 20-06-11 20:51:50

The AL205E tries to get a GPS fix for 5 minutes. If it does not get a valid GPS fix in that 5 minutes, the AL205Ewill shut off the GPS, wait 5 minutes, then retry to get a GPS fix. This process continues until the AL205E gets a valid GPS fix. The following is an example of the AL205E not getting a GPS fix after the first 5 minutes

GPS UPDATE START Fix type: No Fix # SVs: 0 GPS time valid: False GPS Time: 11-11-13 00:00:01 Leap Source: Unknown Fix type: No Fix # SVs: 0 GPS time valid: False GPS Time: 11-11-13 00:00:07 Leap Source: Unknown Fix type: No Fix # SVs: 0 GPS time valid: False GPS Time: 11-11-13 00:00:13 Leap Source: Unknown Fix type: No Fix # SVs: 0 GPS time valid: False GPS Time: 11-11-13 00:00:19 Leap Source: Unknown Fix type: No Fix # SVs: 0 GPS time valid: False GPS Time: 11-11-13 00:00:25 Leap Source: Unknown Fix type: No Fix # SVs: 0 GPS time valid: False GPS Time: 11-11-13 00:00:31 Leap Source: Unknown Fix type: No Fix # SVs: 0 GPS time valid: False GPS Time: 11-11-13 00:00:37 Leap Source: Unknown Fix type: No Fix # SVs: 0 GPS time valid: False GPS Time: 11-11-13 00:00:43 Leap Source: Unknown Fix type: No Fix # SVs: 0 GPS time valid: False GPS Time: 11-11-13 00:00:49 Leap Source: Unknown Fix type: No Fix # SVs: 0 GPS time valid: False GPS Time: 11-11-13 00:00:55 Leap Source: Unknown Fix type: No Fix # SVs: 0 GPS time valid: False GPS Time: 11-11-13 00:01:01 Leap Source: Unknown Fix type: No Fix # SVs: 0 GPS time valid: False GPS Time: 11-11-13 00:01:07 Leap Source: Unknown Fix type: No Fix # SVs: 0 GPS time valid: False GPS Time: 11-11-13 00:01:13 Leap Source: Unknown Fix type: No Fix # SVs: 0 GPS time valid: False GPS Time: 11-11-13 00:01:19 Leap Source: Unknown Fix type: No Fix # SVs: 0 GPS time valid: False GPS Time: 11-11-13 00:01:25 Leap Source: Unknown Fix type: No Fix # SVs: 0 GPS time valid: False GPS Time: 11-11-13 00:01:31 Leap Source: Unknown Fix type: No Fix # SVs: 0 GPS time valid: False GPS Time: 11-11-13 00:01:37 Leap Source: Unknown Fix type: No Fix # SVs: 0 GPS time valid: False GPS Time: 11-11-13 00:01:43 Leap Source: Unknown Fix type: No Fix # SVs: 0 GPS time valid: False GPS Time: 11-11-13 00:01:49 Leap Source: Unknown

Fix type: No Fix # SVs: 0 GPS time valid: False GPS Time: 11-11-13 00:01:55 Leap Source: Unknown Fix type: No Fix # SVs: 0 GPS time valid: False GPS Time: 11-11-13 00:02:01 Leap Source: Unknown Fix type: No Fix # SVs: 0 GPS time valid: False GPS Time: 11-11-13 00:02:07 Leap Source: Unknown Fix type: No Fix # SVs: 0 GPS time valid: False GPS Time: 11-11-13 00:02:13 Leap Source: Unknown Fix type: No Fix # SVs: 0 GPS time valid: False GPS Time: 11-11-13 00:02:19 Leap Source: Unknown Fix type: No Fix # SVs: 0 GPS time valid: False GPS Time: 11-11-13 00:02:25 Leap Source: Unknown Fix type: No Fix # SVs: 0 GPS time valid: False GPS Time: 11-11-13 00:02:31 Leap Source: Unknown Fix type: No Fix # SVs: 0 GPS time valid: False GPS Time: 11-11-13 00:02:37 Leap Source: Unknown Fix type: No Fix # SVs: 0 GPS time valid: False GPS Time: 11-11-13 00:02:43 Leap Source: Unknown Fix type: No Fix # SVs: 0 GPS time valid: False GPS Time: 11-11-13 00:02:49 Leap Source: Unknown Fix type: No Fix # SVs: 0 GPS time valid: False GPS Time: 11-11-13 00:02:55 Leap Source: Unknown Fix type: No Fix # SVs: 0 GPS time valid: False GPS Time: 11-11-13 00:03:01 Leap Source: Unknown Fix type: No Fix # SVs: 0 GPS time valid: False GPS Time: 11-11-13 00:03:07 Leap Source: Unknown Fix type: No Fix # SVs: 0 GPS time valid: False GPS Time: 11-11-13 00:03:13 Leap Source: Unknown Fix type: No Fix # SVs: 0 GPS time valid: False GPS Time: 11-11-17 00:32:52 Leap Source: Unknown Fix type: No Fix # SVs: 0 GPS time valid: False GPS Time: 11-11-17 00:32:58 Leap Source: Unknown Fix type: No Fix # SVs: 0 GPS time valid: False GPS Time: 11-11-17 00:33:04 Leap Source: Unknown Fix type: No Fix # SVs: 0 GPS time valid: False GPS Time: 11-11-17 00:33:10 Leap Source: Unknown Fix type: No Fix # SVs: 0 GPS time valid: False GPS Time: 11-11-17 00:33:16 Leap Source: Unknown Fix type: No Fix # SVs: 0 GPS time valid: False GPS Time: 11-11-17 00:33:22 Leap Source: Unknown Fix type: No Fix # SVs: 0 GPS time valid: False GPS Time: 11-11-17 00:33:28 Leap Source: Unknown Fix type: No Fix # SVs: 0 GPS time valid: False GPS Time: 11-11-17 00:33:34 Leap Source: Unknown Fix type: No Fix # SVs: 0 GPS time valid: False GPS Time: 11-11-17 00:33:40 Leap Source: Unknown Fix type: No Fix # SVs: 0 GPS time valid: False GPS Time: 11-11-17 00:33:46 Leap Source: Unknown Fix type: No Fix # SVs: 0 GPS time valid: False GPS Time: 11-11-17 00:33:52 Leap Source: Unknown Fix type: No Fix # SVs: 0 GPS time valid: False GPS Time: 11-11-17 00:33:58 Leap Source: Unknown Fix type: No Fix # SVs: 0 GPS time valid: False GPS Time: 11-11-17 00:34:04 Leap Source: Unknown Fix type: No Fix # SVs: 0 GPS time valid: False GPS Time: 11-11-17 00:34:10 Leap Source: Unknown

Fix type: No Fix # SVs: 0 GPS time valid: False GPS Time: 11-11-17 00:34:16 Leap Source: Unknown Fix type: No Fix # SVs: 0 GPS time valid: False GPS Time: 11-11-17 00:34:22 Leap Source: Unknown Fix type: No Fix # SVs: 0 GPS time valid: False GPS Time: 11-11-17 00:34:28 Leap Source: Unknown Fix type: No Fix # SVs: 0 GPS time valid: False GPS Time: 11-11-17 00:34:34 Leap Source: Unknown MAX TIME WAITING FOR 3D FIX, SHUTDOWN GPS UPDATE TIMEOUT - GPS SHUTDOWN Consecutive Failed: 1 clk slow

After getting the GPS fix, the screen will display the Alert2 data (A2) on the S0 (Serial 1) port.

A2 on S0 at: 34677

The next line shows the transmission of that received data and the number of bytes in the packet.

*Create Frame, Mant len: 27*

# Limited warranty

Products manufactured by Campbell Scientific are warranted by Campbell Scientific to be free from defects in materials and workmanship under normal use and service for twelve months from the date of shipment unless otherwise specified on the corresponding product webpage. See Product Details on the Ordering Information pages at [www.campbellsci.com.](https://www.campbellsci.com/) Other manufacturer's products, that are resold by Campbell Scientific, are warranted only to the limits extended by the original manufacturer.

Refer to [www.campbellsci.com/terms#warranty](https://www.campbellsci.com/terms#warranty) for more information.

CAMPBELL SCIENTIFIC EXPRESSLY DISCLAIMS AND EXCLUDES ANY IMPLIED WARRANTIES OF MERCHANTABILITY OR FITNESS FOR A PARTICULAR PURPOSE. Campbell Scientific hereby disclaims, to the fullest extent allowed by applicable law, any and all warranties and conditions with respect to the Products, whether express, implied or statutory, other than those expressly provided herein.

### Assistance

Products may not be returned without prior authorization.

Products shipped to Campbell Scientific require a Returned Materials Authorization (RMA) or Repair Reference number and must be clean and uncontaminated by harmful substances, such as hazardous materials, chemicals, insects, and pests. Please complete the required forms prior to shipping equipment.

Campbell Scientific regional offices handle repairs for customers within their territories. Please see the back page for the Global Sales and Support Network or visit [www.campbellsci.com/contact](https://www.campbellsci.com/contact) to determine which Campbell Scientific office serves your country.

To obtain a Returned Materials Authorization or Repair Reference number, contact your CAMPBELL SCIENTIFIC regional office. Please write the issued number clearly on the outside of the shipping container and ship as directed.

For all returns, the customer must provide a "Statement of Product Cleanliness and Decontamination" or "Declaration of Hazardous Material and Decontamination" form and comply with the requirements specified in it. The form is available from your CAMPBELL SCIENTIFIC regional office. Campbell Scientific is unable to process any returns until we receive this statement. If the statement is not received within three days of product receipt or is incomplete, the product will be returned to the customer at the customer's expense. Campbell Scientific reserves the right to refuse service on products that were exposed to contaminants that may cause health or safety concerns for our employees.

### Safety

DANGER — MANY HAZARDS ARE ASSOCIATED WITH INSTALLING, USING, MAINTAINING, AND WORKING ON OR AROUND TRIPODS, TOWERS, AND ANY ATTACHMENTS TO TRIPODS AND TOWERS SUCH AS SENSORS, CROSSARMS, ENCLOSURES, ANTENNAS, ETC. FAILURE TO PROPERLY AND COMPLETELY ASSEMBLE, INSTALL, OPERATE, USE, AND MAINTAIN TRIPODS, TOWERS, AND ATTACHMENTS, AND FAILURE TO HEED WARNINGS, INCREASES THE RISK OF DEATH, ACCIDENT, SERIOUS INJURY, PROPERTY DAMAGE, AND PRODUCT FAILURE. TAKE ALL REASONABLE PRECAUTIONS TO AVOID THESE HAZARDS. CHECK WITH YOUR ORGANIZATION'S SAFETY COORDINATOR (OR POLICY) FOR PROCEDURES AND REQUIRED PROTECTIVE EQUIPMENT PRIOR TO PERFORMING ANY WORK.

Use tripods, towers, and attachments to tripods and towers only for purposes for which they are designed. Do not exceed design limits. Be familiar and comply with all instructions provided in product manuals. Manuals are available at www.campbellsci.com. You are responsible for conformance with governing codes and regulations, including safety regulations, and the integrity and location of structures or land to which towers, tripods, and any attachments are attached. Installation sites should be evaluated and approved by a qualified engineer. If questions or concerns arise regarding installation, use, or maintenance of tripods, towers, attachments, or electrical connections, consult with a licensed and qualified engineer or electrician.

General

- Protect from over-voltage.
- Protect electrical equipment from water.
- Protect from electrostatic discharge (ESD).
- Protect from lightning.
- Prior to performing site or installation work, obtain required approvals and permits. Comply with all governing structure-height regulations.
- Use only qualified personnel for installation, use, and maintenance of tripods and towers, and any attachments to tripods and towers. The use of licensed and qualified contractors is highly recommended.
- Read all applicable instructions carefully and understand procedures thoroughly before beginning work.
- Wear a hardhat and eye protection, and take other appropriate safety precautions while working on or around tripods and towers.
- Do not dimb tripods or towers at any time, and prohibit climbing by other persons. Take reasonable precautions to secure tripod and tower sites from trespassers.
- Use only manufacturer recommended parts, materials, and tools.

Utility and Electrical

- You can be killed or sustain serious bodily injury if the tripod, tower, or attachments you are installing, constructing, using, or maintaining, or a tool, stake, or anchor, come in contact with overhead or underground utility lines.
- Maintain a distance of at least one-and-one-half times structure height, 6 meters (20 feet), or the distance required by applicable law, whichever is greater, between overhead utility lines and the structure (tripod, tower, attachments, or tools).
- <sup>l</sup> Prior to performing site or installation work, inform all utility companies and have all underground utilities marked.
- Comply with all electrical codes. Electrical equipment and related grounding devices should be installed by a licensed and qualified electrician.
- <sup>l</sup> Only use power sources approved for use in the country of installation to power Campbell Scientific devices.

Elevated Work and Weather

- Exercise extreme caution when performing elevated work.
- Use appropriate equipment and safety practices.
- During installation and maintenance, keep tower and tripod sites clear of un-trained or non-essential personnel. Take precautions to prevent elevated tools and objects from dropping.
- Do not perform any work in inclement weather, including wind, rain, snow, lightning, etc.

Maintenance

- Periodically (at least yearly) check for wear and damage, including corrosion, stress cracks, frayed cables, loose cable clamps, cable tightness, etc. and take necessary corrective actions.
- Periodically (at least yearly) check electrical ground connections.

Internal Battery

- Be aware of fire, explosion, and severe-burn hazards.
- Misuse or improper installation of the internal lithium battery can cause severe injury.
- Do not recharge, disassemble, heat above 100 °C (212 °F), solder directly to the cell, incinerate, or expose contents to water. Dispose of spent batteries properly.

WHILE EVERY ATTEMPT IS MADE TO EMBODY THE HIGHEST DEGREE OF SAFETY IN ALL CAMPBELL SCIENTIFIC PRODUCTS, THE CUSTOMER ASSUMES ALL RISK FROM ANY INJURY RESULTING FROM IMPROPER INSTALLATION, USE, OR MAINTENANCE OF TRIPODS, TOWERS, OR ATTACHMENTS TO TRIPODS AND TOWERS SUCH AS SENSORS, CROSSARMS, ENCLOSURES, ANTENNAS, ETC.

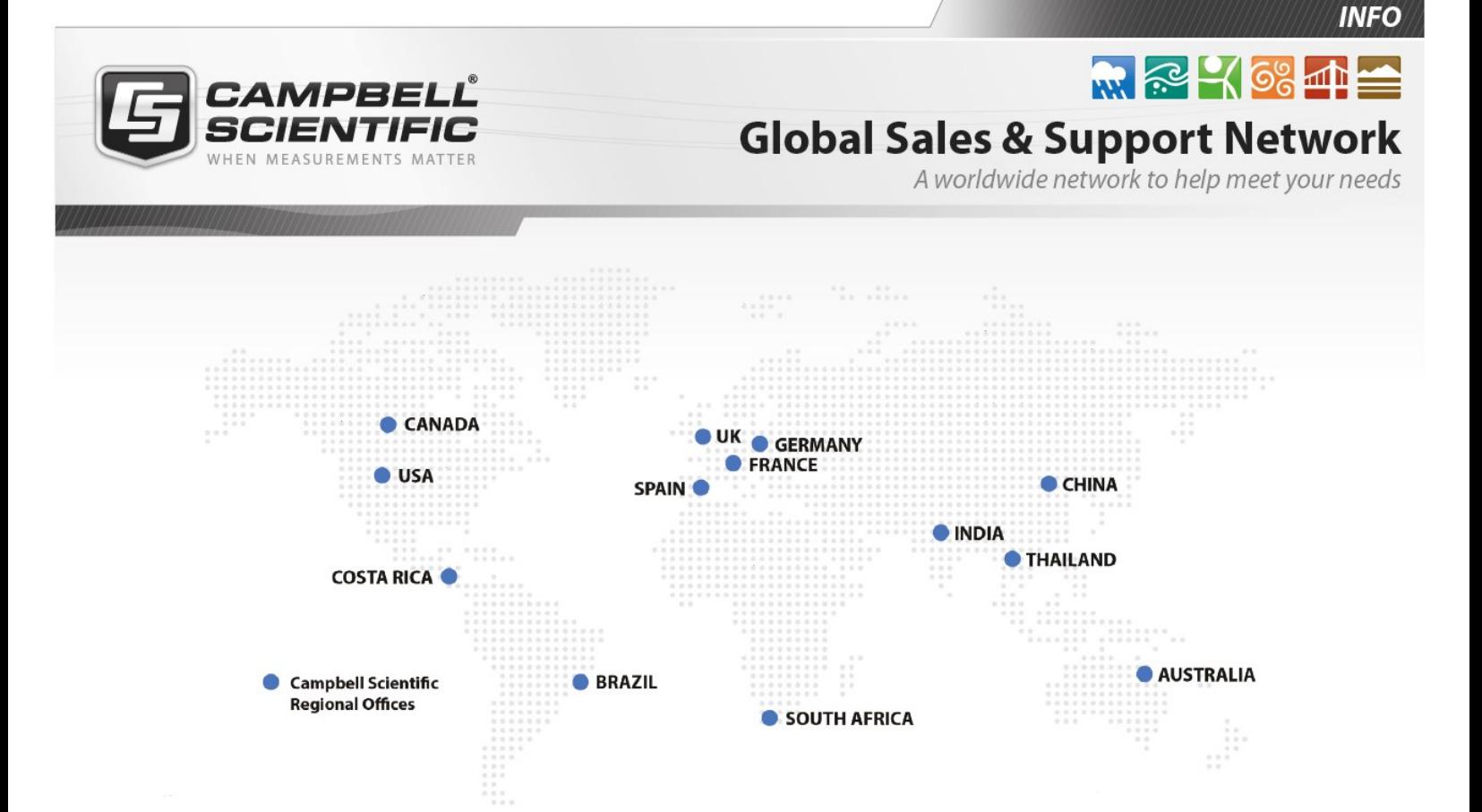

### Campbell Scientific regional offices

#### *Australia*

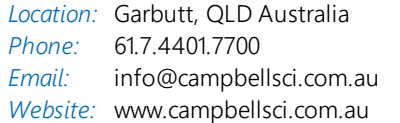

### *Brazil*

*Location:* São Paulo, SP Brazil *Phone: Email: Website:* [www.campbellsci.com.br](http://www.campbellsci.com.br/) 11.3732.3399 [vendas@campbellsci.com.br](mailto:vendas@campbellsci.com.br)

#### *Canada*

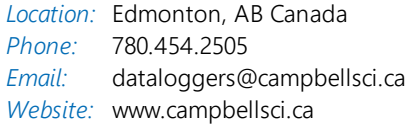

### *China*

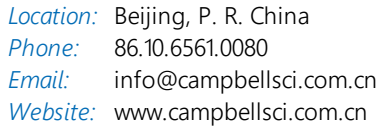

### *Costa Rica*

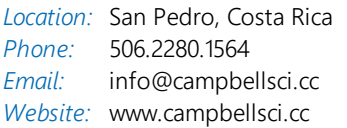

#### *France*

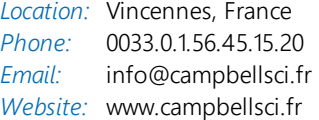

#### *Germany*

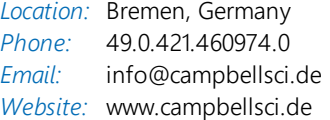

#### *India*

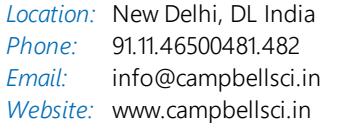

#### *South Africa*

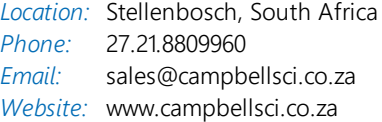

#### *Spain*

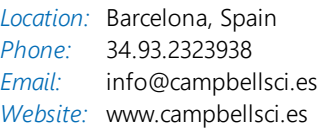

### *Thailand*

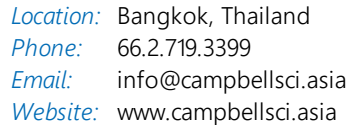

#### *UK*

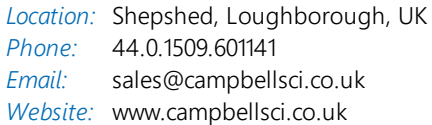

#### *USA*

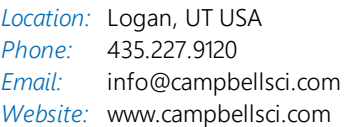